#### <span id="page-0-0"></span> **CREATING ACCESSIBLE DOCUMENTS IN MS 2003. By Susan A. Steffani and Diane E. Schmidt California State University, Chico AIM 2008 Grant**

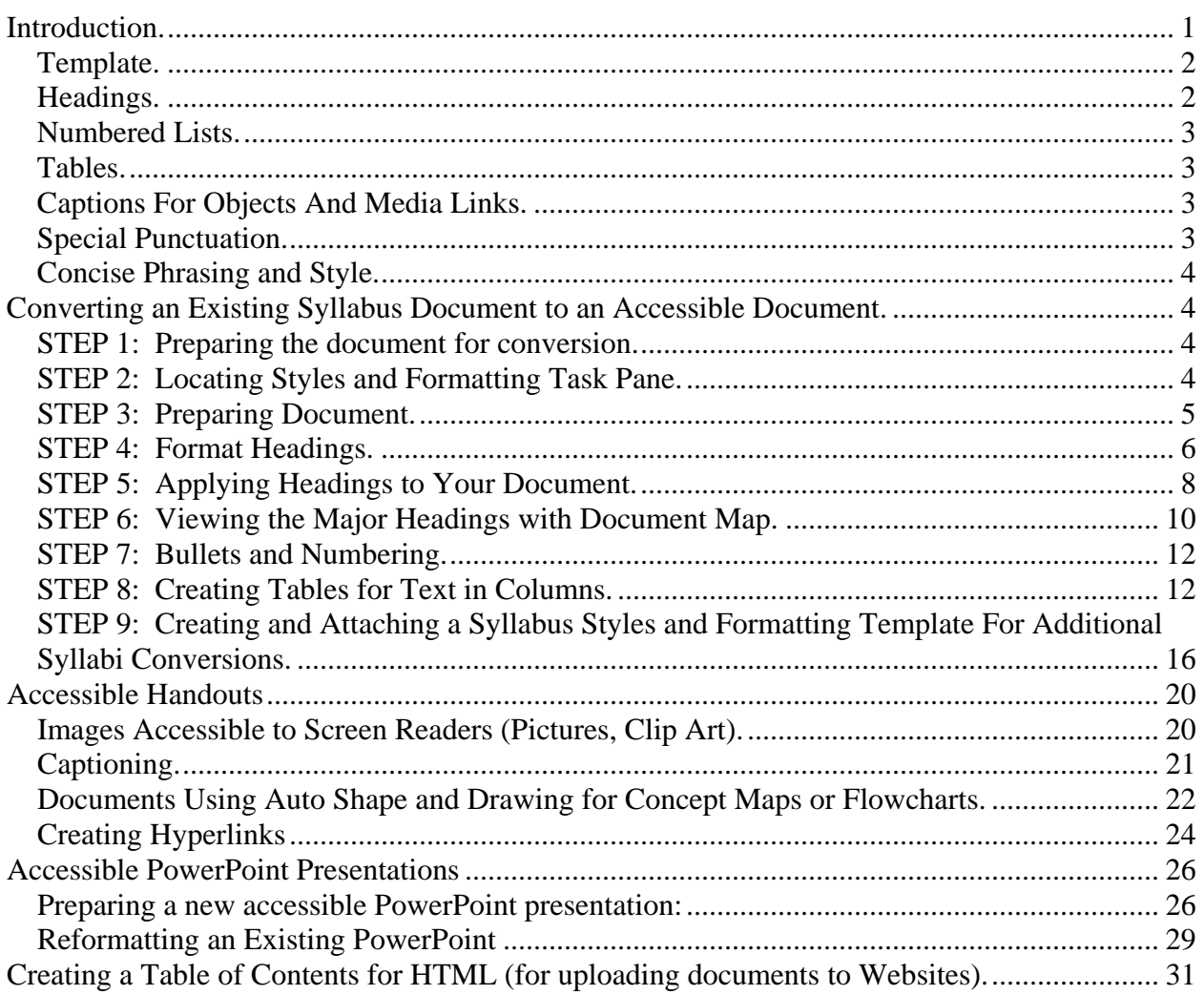

### **Introduction.**

Universal Design for Learning is an approach which focuses on creating accessible documents for all types of learners. The approach is especially helpful for learners with visual, cognitive, auditory, and mobility dysfunctions. When developing documents to create greater accessibility each type of learner must be considered. More specifically:

• *Visual*. These learners include blind, low vision, and color-blind individuals. Blind and low-vision learners will often use screen reading software (often referred to as

<span id="page-1-0"></span>screen readers) which requires certain kinds of punctuation and navigation formatting. Color-blind accessibility includes limited use of color for communicating information.

- *Cognitive*. These learners include learning disabled, traumatic brain injured, and other forms of impairment which affect information processing. Those with cognitive impairments may use screen reading software, but even those who do not will benefit from increased ease of navigation functionality. Concise, uncluttered, low noise document formatting increases comprehension and reduces distractions.
- *Auditory*. These learners include individuals who are deaf or hard of hearing. Documents with links to websites or require any sound as part of the communication of information must be captioned.
- *Mobility*. These learners include individuals who have restricted or no mouse or keyboard mobility or capability. These learners require navigation formatting which provide simple limited steps for locating information in the document. They may or may not be using screen reading software.

Accessible documents have a variety of formatting functions regardless of purpose:

- Templates.
- Headings.
- Numbered lists.
- Tables.
- Captions for objects and media links.
- Alt-tags for objects and images.
- Special Punctuation.
- Concise Phrasing.

## *Template.*

A *Template* is a format and styles document attached to your document. Every time you open a new document, you will automatically open the "normal" template developed by Microsoft. For MS Word you can make your own document template which can include the formatting needed for accessibility. For PowerPoint you will need to choose a design template which is preset for accessibility.

## *Headings.*

Whenever you develop a new section or idea in a document, you need to label it using *Headings*. This allows for screen readers to read sections of a document rather than having to read the entire document. You can also navigate within your document to different sections if you have developed Headings using the Document Map feature. It also allows for creating a Table of Contents for the document that is linked to the headings.

## <span id="page-2-0"></span>*Numbered Lists.*

The *Bullet/Numbering* formatting function needs to be used for all listed information. Numbered lists should be used when the list has a rank order or sequential steps. Bullets can be used for other lists.

## *Tables.*

Information listed in columns should be formatted using the *Table* function. In a new document, this can be done by using the *Draw Table* command. In an existing document, the text information can be converted to a table of information by using the *Convert* command.

# *Captions For Objects And Media Links.*

Media files and hyperlinks should be used only when they can illustrate or enhance a message. Images and objects should not be added to a document as decorative or gratuitous. If the media or links are clearly useful, then they must be made accessible. Visual information must be described completely using captions and audio must include a complete transcript of the text. Audio-video clips must be captioned so that the text is visible as the video is playing. In addition, hyperlinks included in the document text are confusing, complicated, and often fail to be accessible. Although faculty and students may have access to the Internet from the classroom, depending on hyperlinks is risky. Connection failures, control over fonts, noises, readability, and more are frequent problems which interfere in creating coherence and understanding. Such links should be reviewed for accessibility prior to using them to present evidence or examples.

- Video must be described completely in alternative text (Alt-Text).
- Audio must have a text transcript.
- Multimedia must be captioned.
- Links to Websites (referred to as hyperlinks) should be used only if Website is already accessible.

## *Special Punctuation.*

Punctuation is an important component for maintaining coherence for both the physically and programmatically disabled learners.

- Capitalize first letter of bulleted and numbered lists, headings, and sentences. Capitalization indicates the beginning of a new phrase or thought.
- Use periods at the end of each phrase/sentence. This includes headings, items in bullets/numbered. The use of periods at the end of each phrase creates visual benchmarks for ending a thought. For screen reading software, the period indicates the end of a phrase.
- Do not abbreviate. Abbreviations should never be used because not only are screen readers unable to process the abbreviation, learners with visual, auditory, and cognitive impairments will not necessarily understand what the abbreviation means. Remember, spell checkers do not always catch misspelled words or abbreviations, especially in titles.
- <span id="page-3-0"></span>• Do not use contractions. Contractions can also create word confusion.
- Use acronyms only after defining them.

## *Concise Phrasing and Style.*

- Remove clutter. Keep document neat and orderly.
- Avoid long quotes or paragraphs of text.
- Use an average of 5-6 words per line per bullet or numbered list, avoid wrapping text whenever possible.
- Use no more than 3 or 4 lines per bullet or numbered list whenever possible.
- Limit use of color (e.g., fonts, backgrounds). If used, do not use blue, red, and green; learners with visual or cognitive dysfunctions have more problems with these colors.
- Bolding, italicizing, and underlining does not get read by screen readers and should not be used for conveying information or emphasis.
- Avoid symbols and pictures. If pictures are necessary, they must be captioned and Alt-tagged.

## **Converting an Existing Syllabus Document to an Accessible Document.**

Students with visual impairments or disabilities rely on documents being read. This is done using various screen readers. These computer applications can only read the document in its entirety unless it is developed with headings. With headings, the computer program can read the headings and the student can pick the appropriate section he/she wants read. Use the following steps to change an already written syllabus to include headings:

## *STEP 1: Preparing the document for conversion.*

- a. Open the document you want to convert.
- b. Save the document under a new filename.

## *STEP 2: Locating Styles and Formatting Task Pane.*

- a. Click on the Format drop menu.
- b. Select *Styles and Formatting.*
- c. A *Styles and Formatting* task pane will appear on the right hand side of screen listing all formatting currently in the document (See Figure 1).
- d. At the bottom of new task pane, there is a dialogue box (menu under show), make sure this says Available formatting

<span id="page-4-0"></span>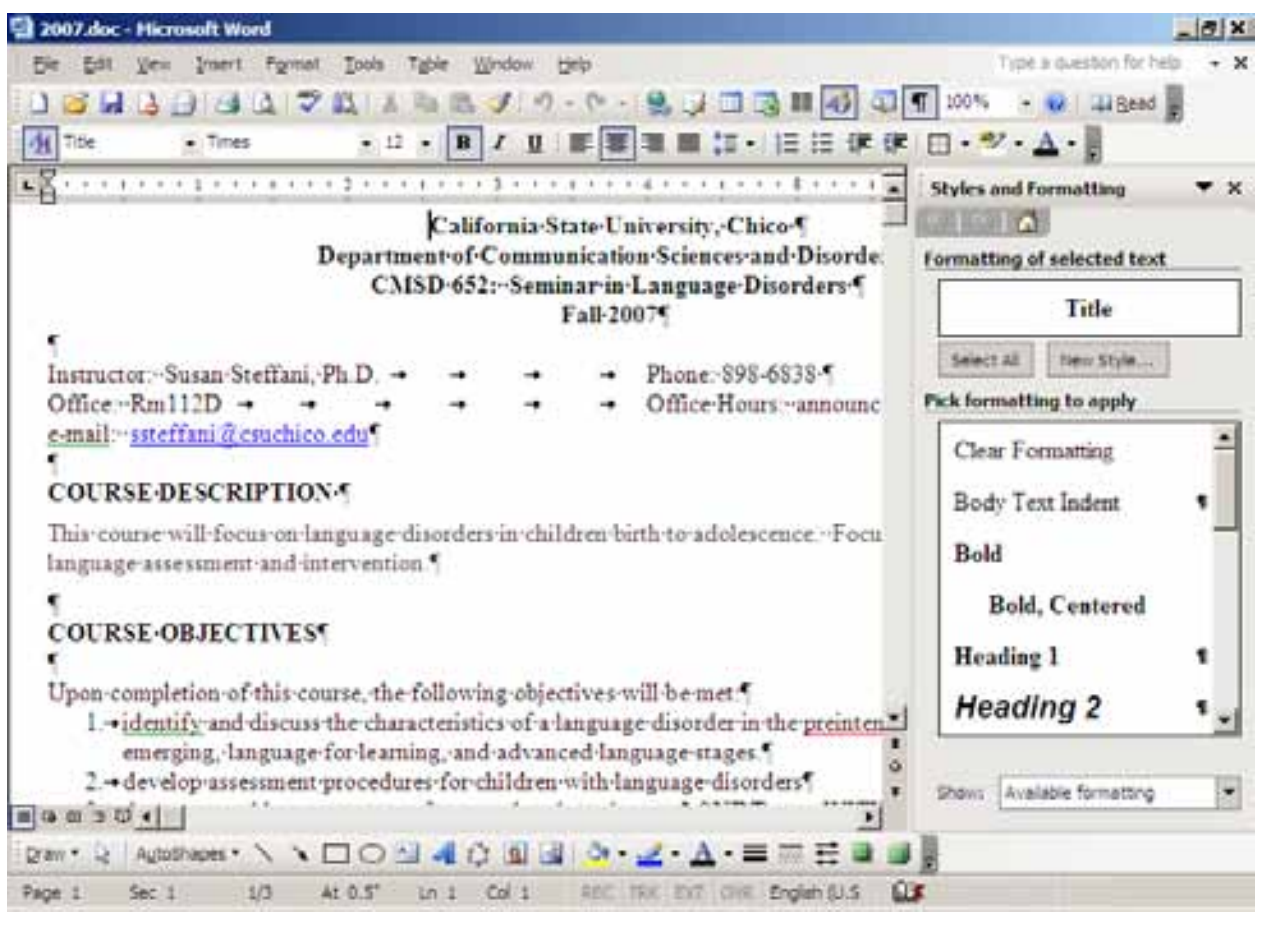

**Figure 1: Styles and Formatting Task Pane.** 

# *STEP 3: Preparing Document.*

There are several ways to remove the style formatting from the document to get a fresh document. The easiest way would be to take the following steps:

- a. Select all text in the document window (control A).
- b. In the *Styles and Formatting* task pane, click on *Clear Formatting.* This clears all current visible formatting in the document but does not delete the formatting from the document template attached.
- c. In the document window, select all text.
- d. Copy all text.
- e. Open a new document and paste the text.
- f. Open the *Styles and Formatting* task pane (see Step 2). You will notice that in the *Styles and Formatting* text pane that there is now a limited amount of formatting. Importantly, you should see Heading 1, Heading 2, and Heading 3. (See Figure 2)

<span id="page-5-0"></span>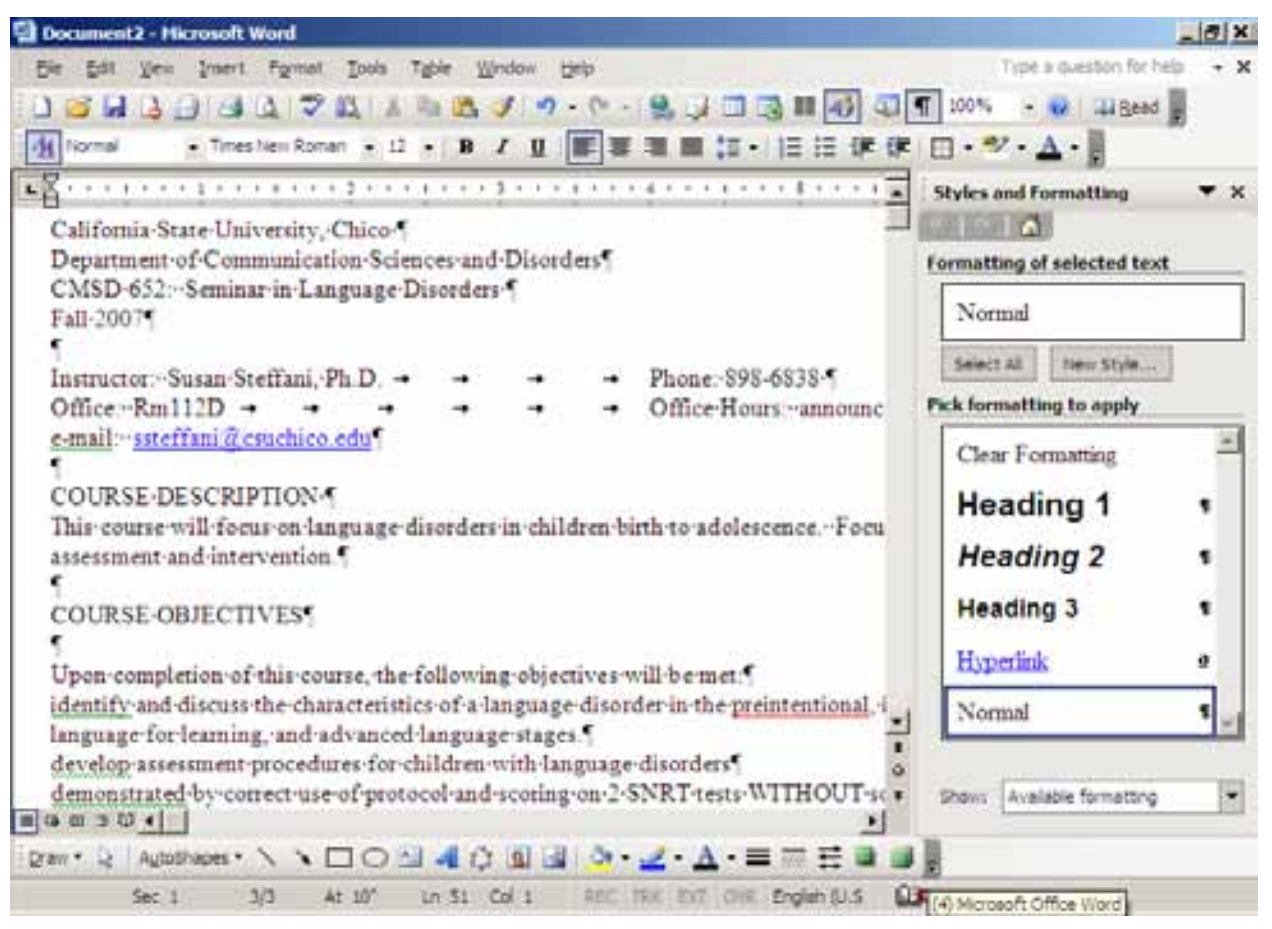

**Figure 2: Styles and Formatting Task Pane with Limited Formatting.** 

## *STEP 4: Format Headings.*

You now need to format all of your headings. You can have different levels of heading. For instance, Heading 1 may be capitalized, center, and bolded. Heading 2 may be left justified and capitalized. The number of headings will depend on your document needs.

a. Make sure that no text is selected in your document. Then, to format a heading, select Heading 1 in the *Styles and Document* task pane. The paragraph symbol will change to an arrowhead which allows you to open a drop down menu (See Figure 3).

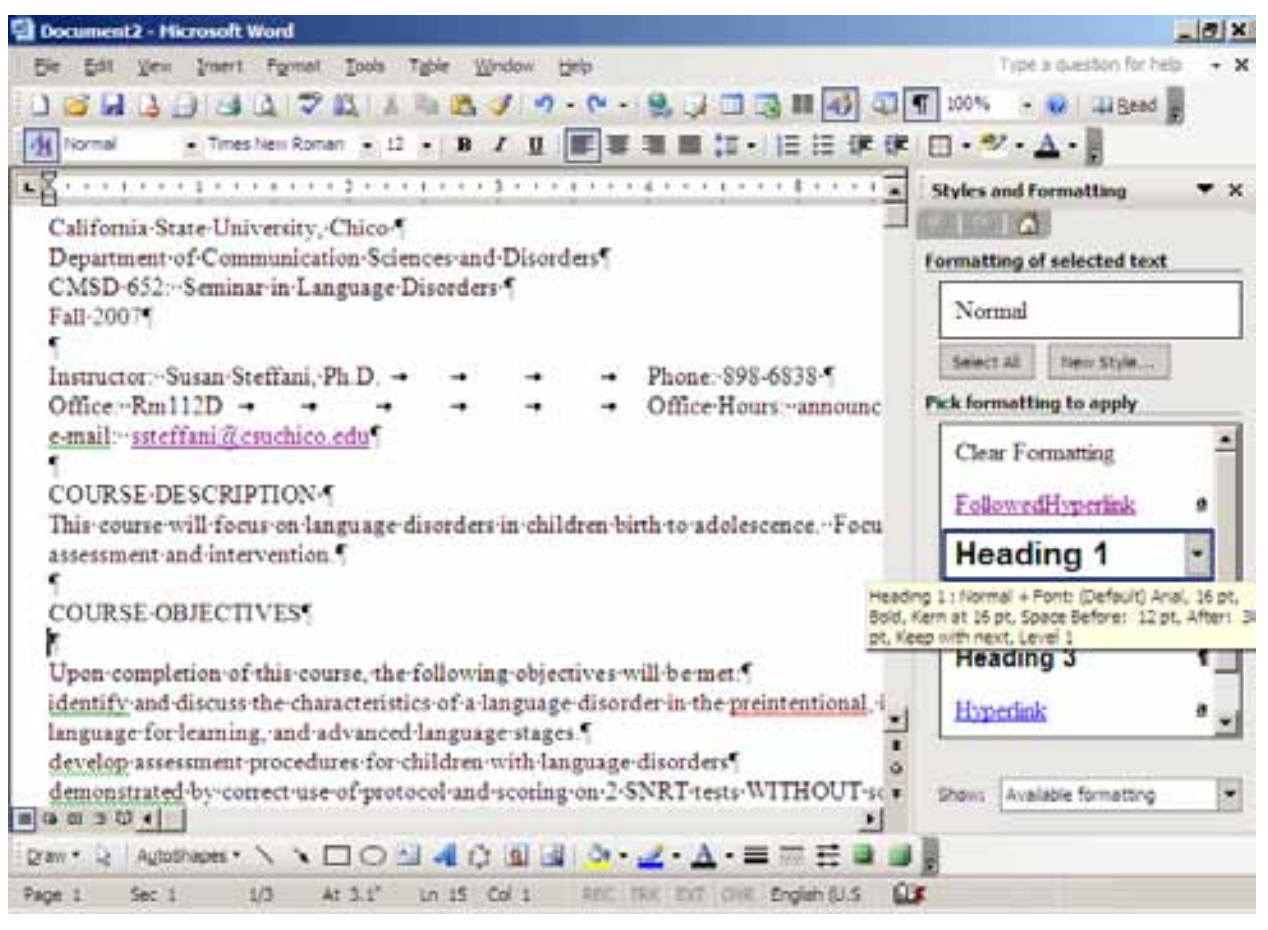

**Figure 3: Task Pane Demonstrating Selection of Heading 1.** 

- b. Select *Modify*. A box will open titled *Modify Style* (See Figure 4).
- c. Now modify your formatting. This will most often be done by clicking on the *Format* box in the bottom left hand corner (See Figure 4) which provides options for such functions as *Font* and *Paragraph*.

<span id="page-7-0"></span>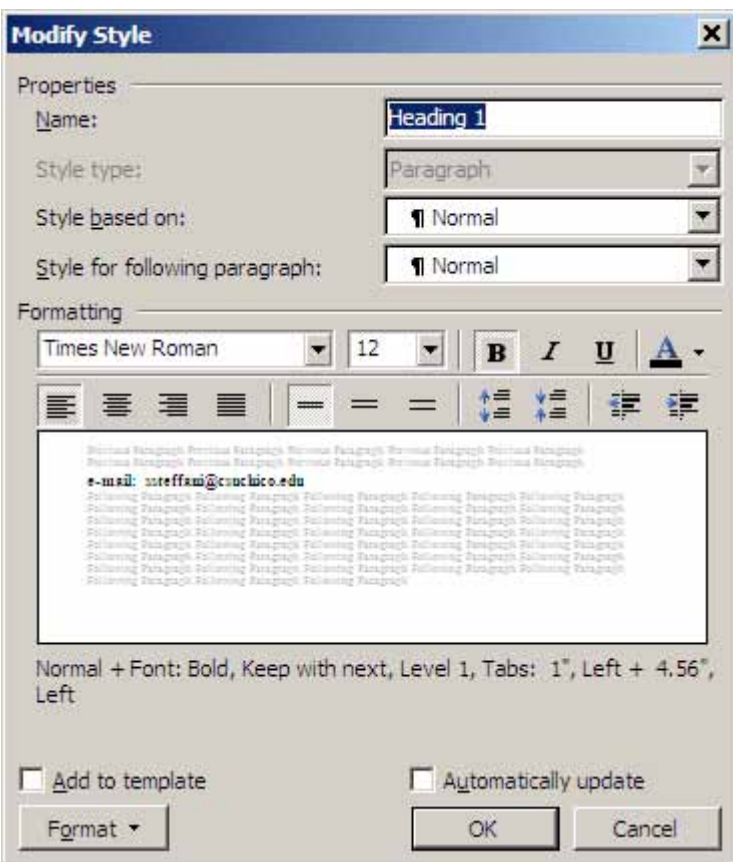

**Figure 4: Modify Style Dialog Box.** 

## *STEP 5: Applying Headings to Your Document.*

To change the format of text in your document, you need to apply the style from the *Styles and Formatting* task pane.

- a. Select the text you wish to change.
- b. Choose a style by placing the mouse curser on the style in the task pane. In the example below, Course Identification has been highlighted and then in the *Styles and Formatting* task pane, HEADING 1 is selected (See Figure 5).

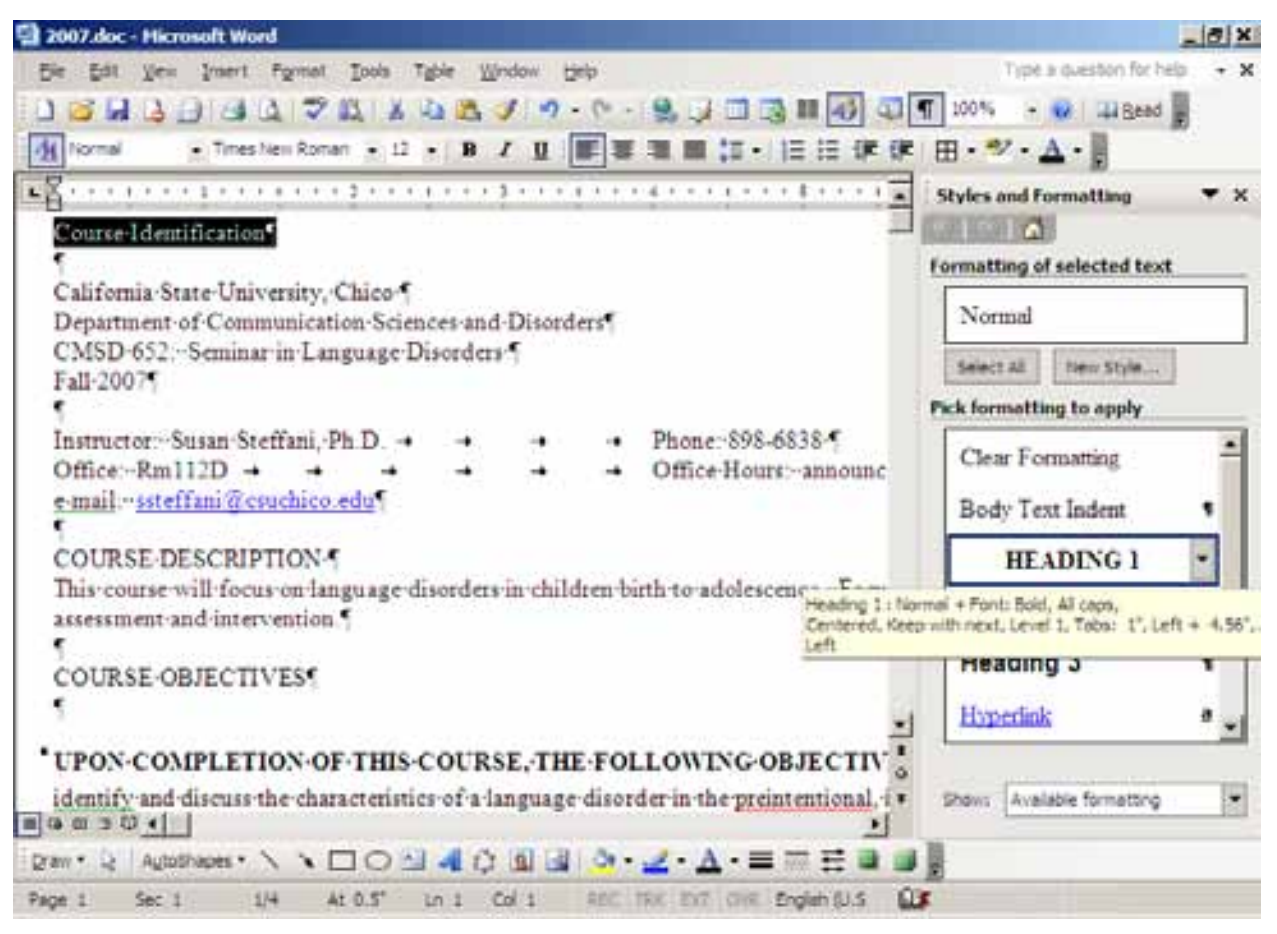

**Figure 5: Assigning Heading 1 to Highlighted Information.** 

c. Left click the mouse in the *Styles and Formatting* task pane. This will change the formatting of the heading. In our example, it changed Course Identification to COURSE IDENTIFICATION, bolded, and centered as has been formatted (See Figure 6).

<span id="page-9-0"></span>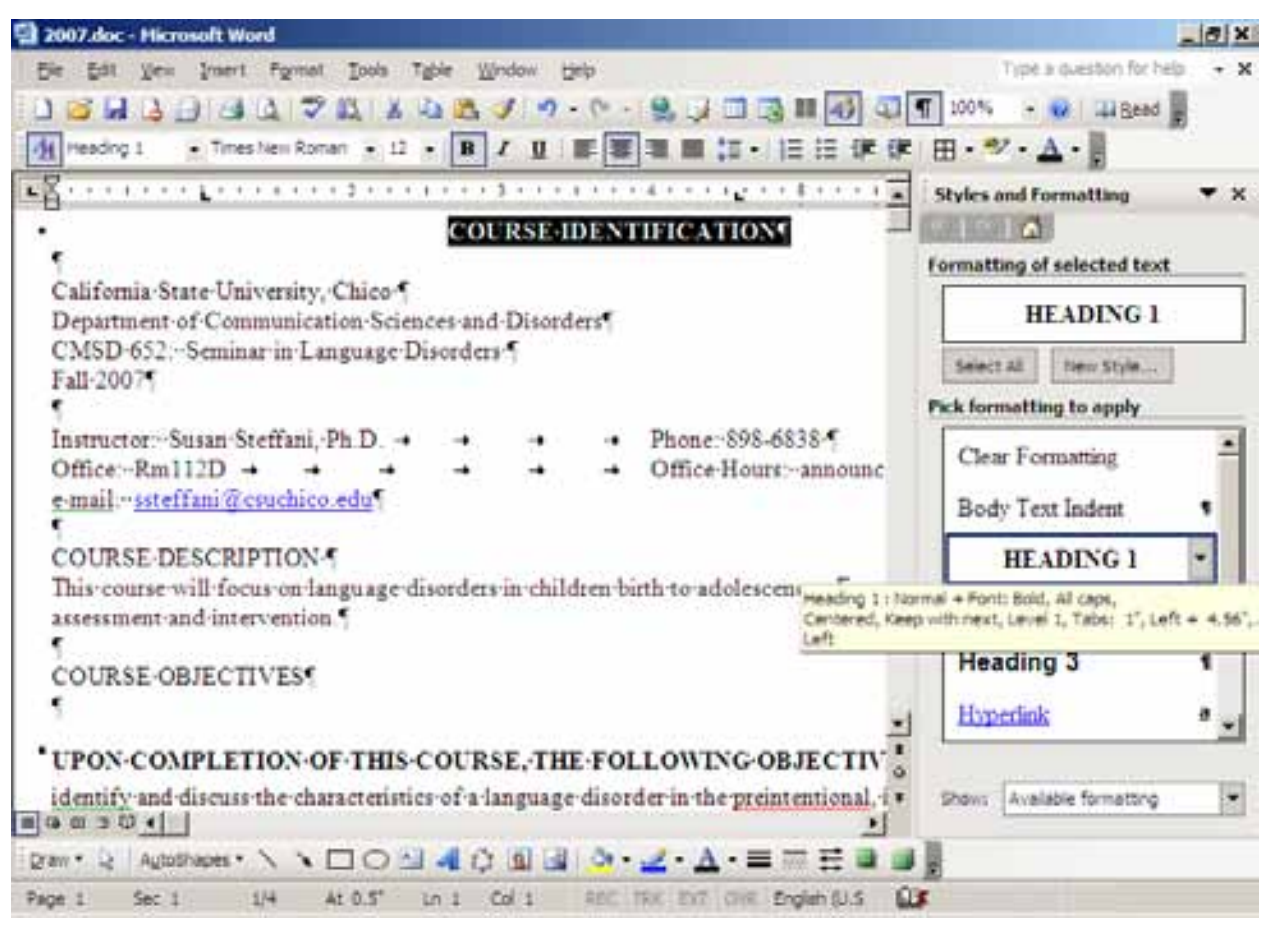

#### **Figure 6: Heading1 Applied to Document.**

d. Continue this step until you have changed all major sections of your paper so that they are identified as headings.

### *STEP 6: Viewing the Major Headings with Document Map.*

- a. Go to the *View* drop down menu.
- b. Select *Document Map*. A task pane will be seen on the right hand side of your screen. If the main headings are fully accessible, they will be listed (See Figure 7). Each heading in the *Document Map* is fully linked to the same heading in the text. This makes it easier for visually and cognitively impaired individuals to find a particular topic in the text without scrolling or searching the text.

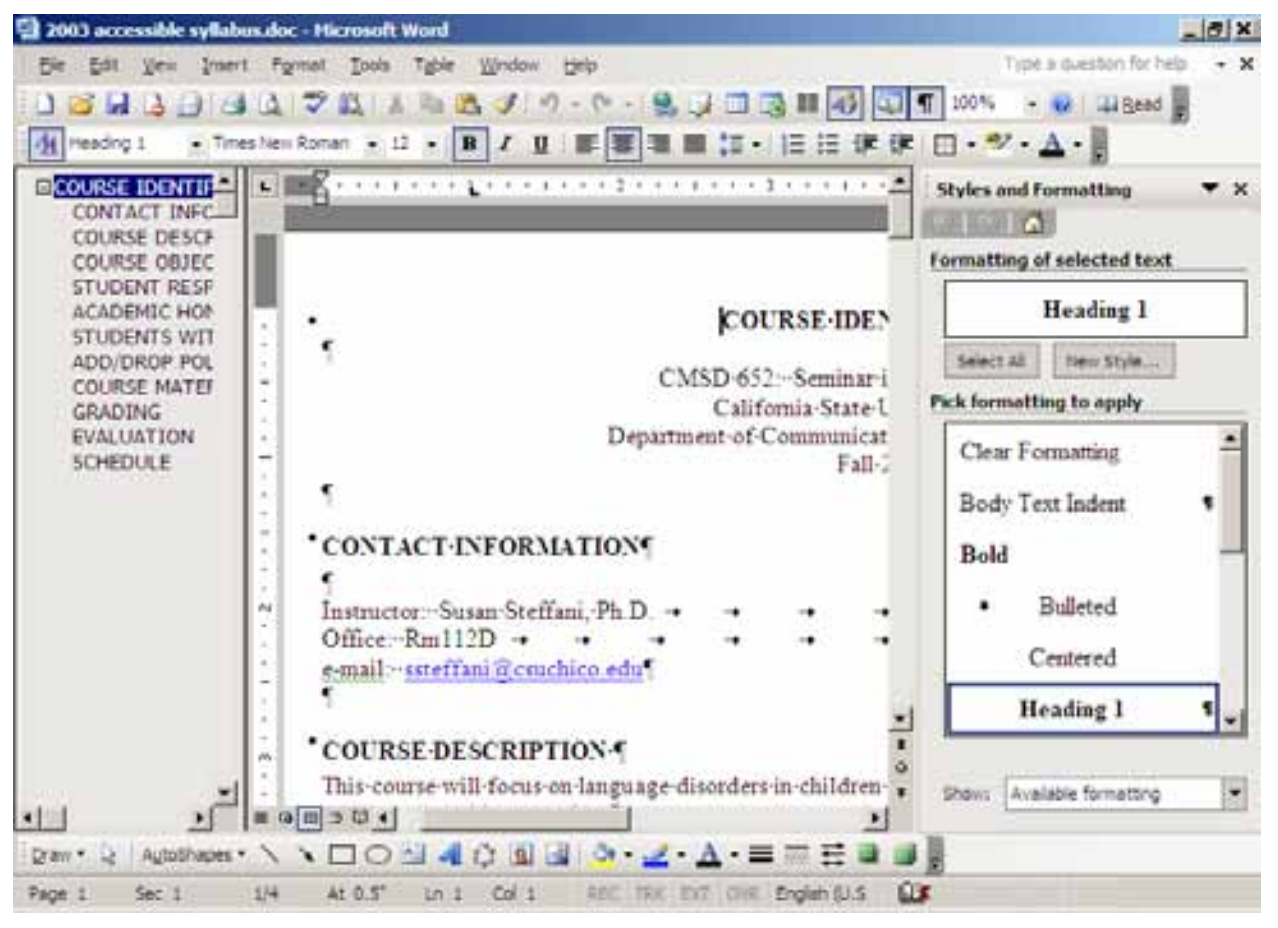

**Figure 7: Document Map with Headings.** 

**c.** A file **WITHOUT** accessible headings will look like Figure 8 in the right hand task pane once the *Document Map* is turned on.

<span id="page-11-0"></span>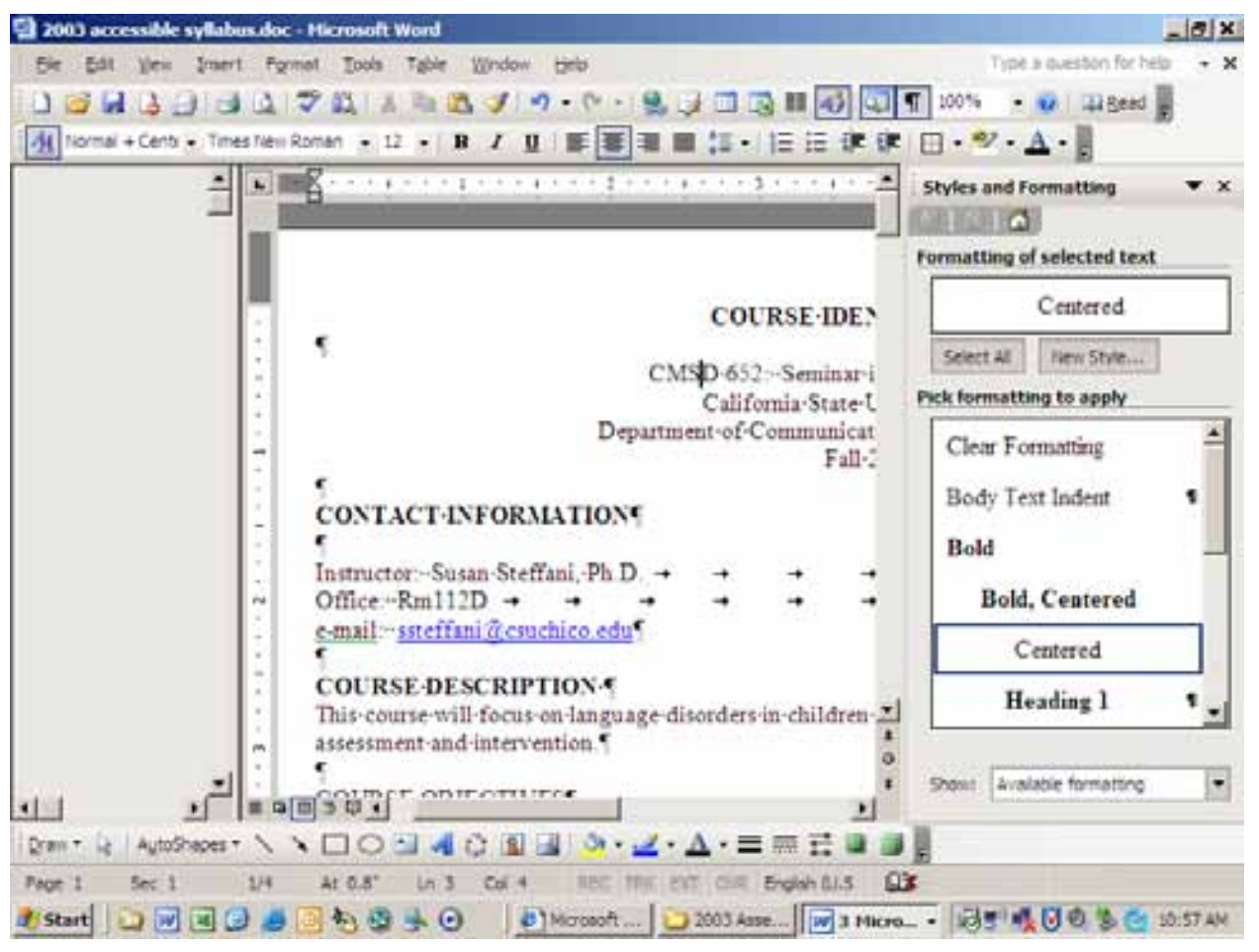

**Figure 8: Document Map When No Headings Are Used.** 

## *STEP 7: Bullets and Numbering.*

When you cleared all the formatting in the beginning, you lost all formatting for numbering and bulleting. For coherence and greater accessibility for cognitive and visual disabilities, number or bullet information based on the following criteria:

- a. Use the number function for creating ordered lists where items are listed in order of importance or sequence.
- b. Use the bullets function for lists of information that do not have a rank or order.

# *STEP 8: Creating Tables for Text in Columns.*

Special attention must be given to information you have put into columns. Screen readers will have difficulty reading this information. For great coherence and accessibility, you need to use table format. This can be done by taking the following steps:

- a. Select the columnar text (text in columns) that will be in the table.
- b. Go to *Table* menu drop down, choose *Convert.*
- c. Select *Text to Table*.

d. You will need to identify how the text is currently separated. Your choices will be tabs, paragraphs, commas, or others. The most common will likely be tabs (see Figure 9).

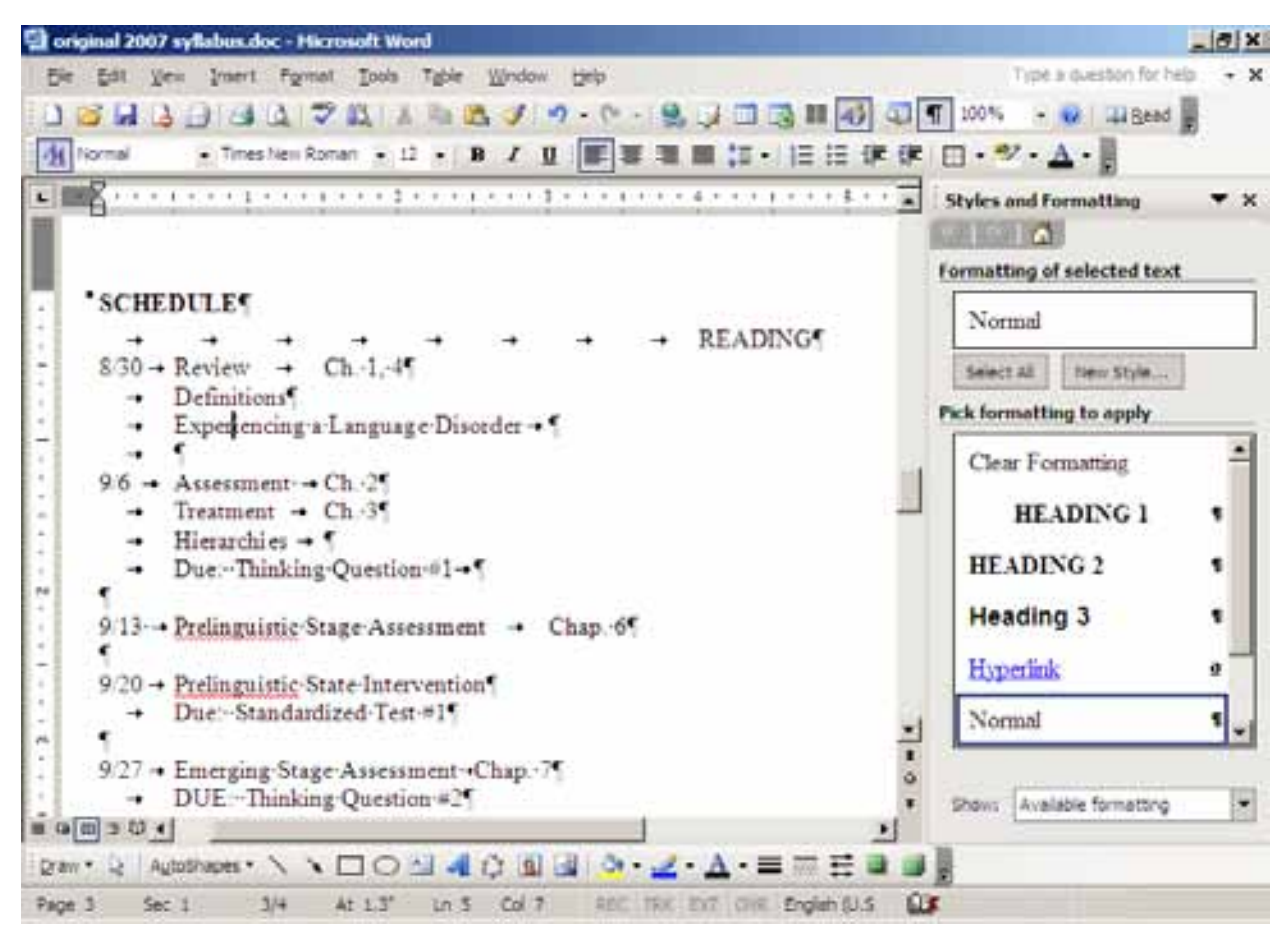

**Figure 9: Columnar Information Using Tabs.** 

e. In this case you would select *Separate text at Tabs*. This function places a column for every *Tab* in the line of text and a row after every paragraph (Figure 10).

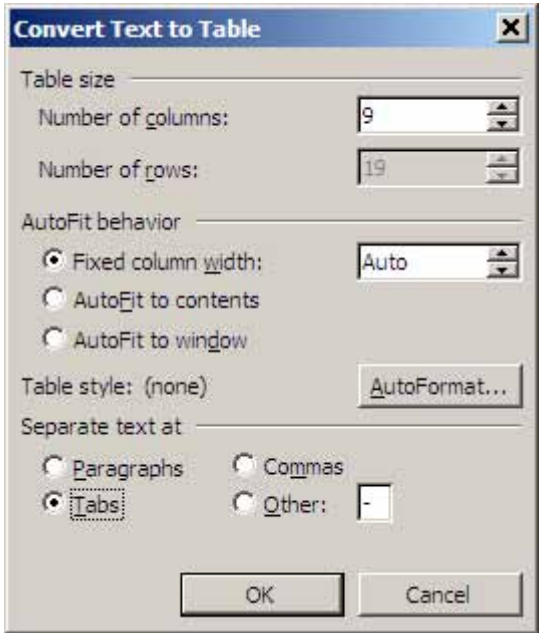

**Figure 10: Dialog Box for Converting Text to Table.** 

f. Notice, the number of columns reflects the number of tabs in the first line of the original table. This will likely be too many tabs. Identify the number of columns you want and input this number (Figure 11). This step **must** be taken after you have selected Tabs as your separator.

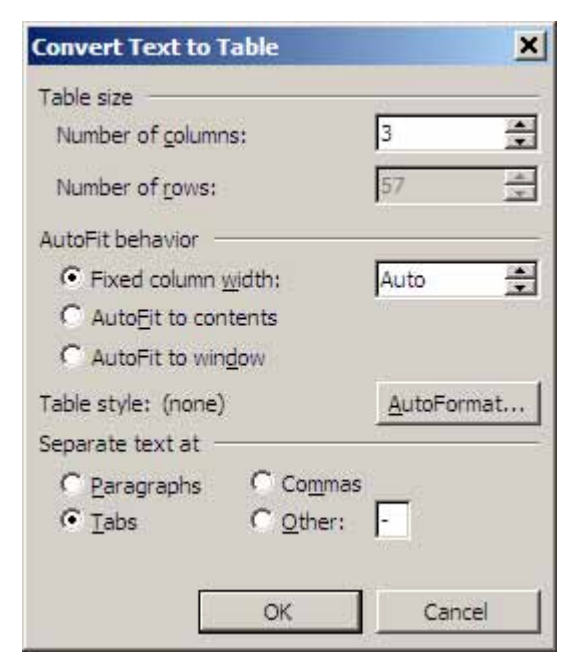

**Figure 11: Number of Columns Set to Number of Columns Wanted.** 

g. Your document should then have the columnar text in table format (Figure 12). You may then want to adjust width of the columns.

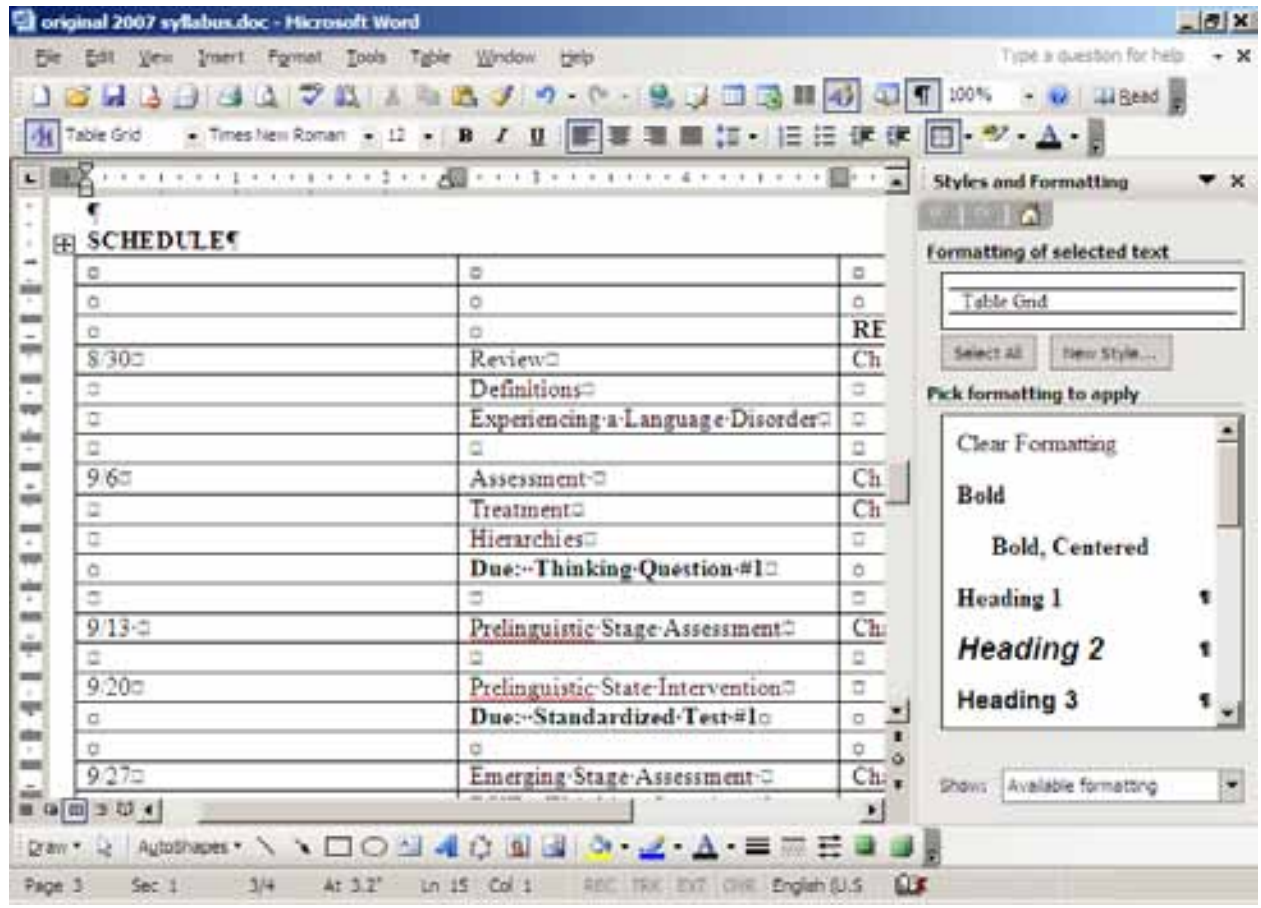

**Figure 12: Document with Columnar Information Now in Table Form.** 

- h. You need to have titles or labels for each of the columns (called a header row). Therefore, if your table goes across pages, there will be titles on the next page. Complete the following steps:
	- 1) With the cursor on the header row you wish to repeat (NOTE: this must be the top row of your table), go to *Table* drop down menu,
	- 2) Select *Heading Row Repeat.*
	- 3) Once applied, the *Heading Row Repeat* function will repeat the heading row for table across separate pages of the document (Figure 13).

<span id="page-15-0"></span>

| 2 1001 arrestitiv rythwards: Historick Work<br>Ele 2-8 Caw Bond Found Dole Table Washer 11th |                                      | ize a partie to tep                                                                                                    |                                             |  |   |
|----------------------------------------------------------------------------------------------|--------------------------------------|----------------------------------------------------------------------------------------------------|---------------------------------------------|--|---|
| A hand-clost is low/hechiner \$1.12 & \$1.2 &                                                |                                      | 草田 は、巨長 焼焼 ロッパメルー。                                                                                                    |                                             |  |   |
|                                                                                              |                                      |                                                                                                    |                                             |  |   |
| ÷                                                                                            | $\equiv$<br>10/180<br>$\overline{a}$ | n<br>Dentique Star Automobil Ch for<br><b>DUI</b> -Assessment<br>Interpretation, Gash<br>Development. & Treatment<br>Plan In |                                             |  |   |
|                                                                                              | o<br>10050                           | a<br>Developing Stage Interestions: Ch-90.                                                                                   |                                             |  |   |
|                                                                                              | <b>DATE:</b>                         | TOHC:                                                                                                    | <b>READING 6</b>                            |  |   |
|                                                                                              | ٠                                    | Due-Language-Sampler<br>OttobaA                                                                                              | ш                                           |  |   |
|                                                                                              | ×<br>11/10                           | D.<br>Hamstone att                                                                                                    | o<br>19-432-441 - 0<br>494-500-<br>175-177u |  |   |
|                                                                                              | 兹                                    | Marr-Behaviori Uningend-<br>gress hit-                                                                                       | $\Box$                                      |  |   |
|                                                                                              | 幕                                    | Due Thinking Question #4:                                                                                                    | ш                                           |  |   |
|                                                                                              | Ŧ                                    | m                                                                                                    |                                             |  |   |
|                                                                                              | 1100                                 | Language-for-Learning-<br><b><i><u>Atomisment</u></i></b>                                                                    | $C_{1}$ -110                                |  |   |
|                                                                                              | $\Omega$                             | Due-Standardined Territo.                                                                                                    | l a                                         |  |   |
| ■ 第三章 ●                                                                                      |                                      |                                                                                                    |                                             |  | о |
|                                                                                              |                                      | Ber 2. Address N ×口の口 4 032 2 ウィコ・ム・キー 日本上 3 おび ソース なついん                                                                     |                                             |  |   |
|                                                                                              |                                      |                                                                                                    |                                             |  |   |
| ъ×<br>Fair 1<br><b>META</b>                                                                  |                                      | <b>SALE</b>                                                                                                    | Wellen (U.S.) CJ                            |  |   |

**Figure 13: Document Reformatted with Heading Row Repeated.** 

### *STEP 9: Creating and Attaching a Syllabus Styles and Formatting Template For Additional Syllabi Conversions.*

Once you have a syllabus formatted for accessibility, you can create a *Styles and Formatting* template for changing or creating additional syllabi with this pre-set formatting. To make a Template:

- a. Be sure to save your newly accessible syllabus document you just finished in Steps 1-8.
- b. In that document, go to the *File* drop down menu.
- c. Select *Save As.*
- d. Change the *File Name* to Syllabus Template.
- e. Change the *Save as Type* to Document Template (\*.dot) (Figure 14).

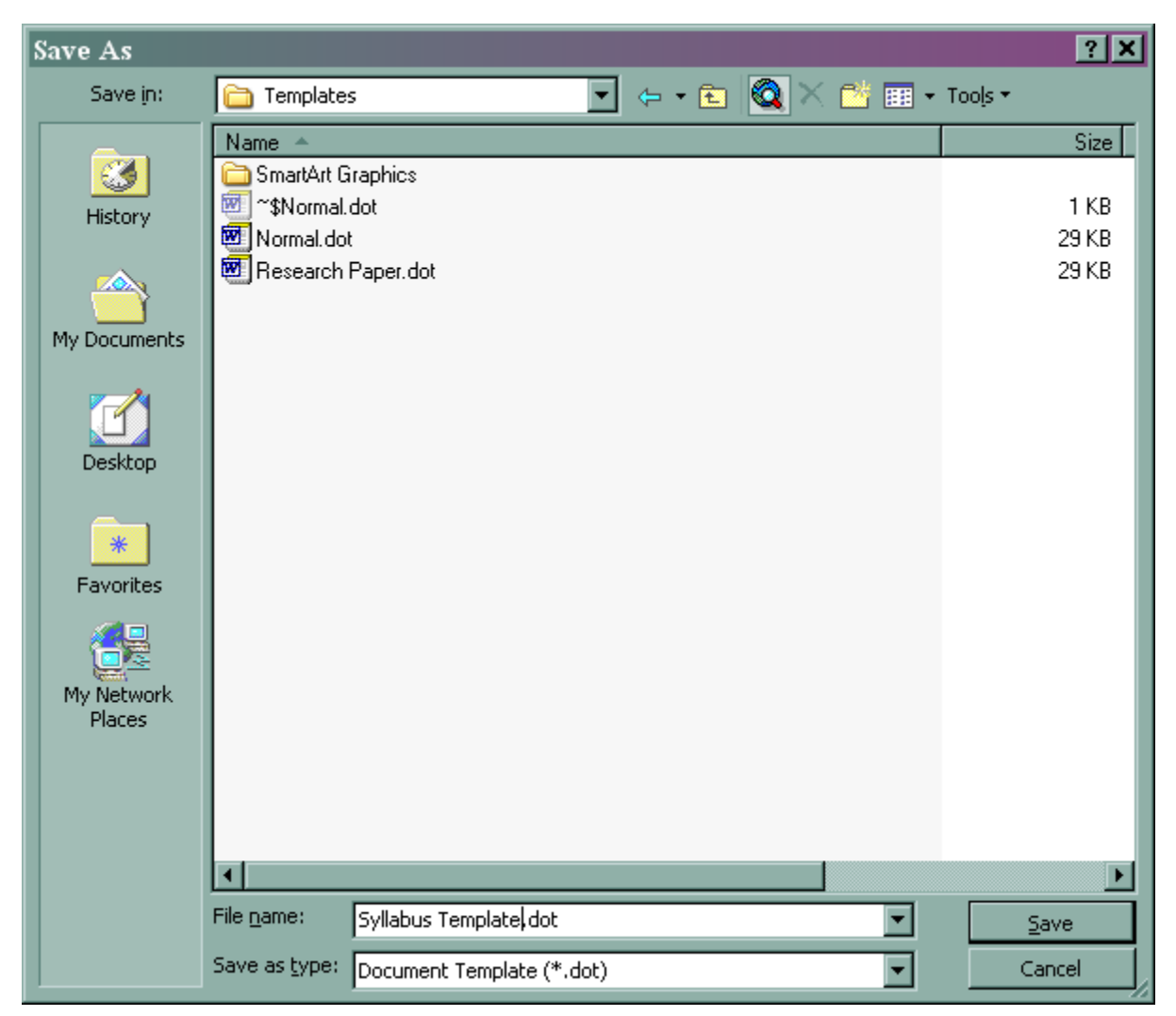

**Figure 14: Save As Window for Template.** 

- f. Open the syllabus you want to change or create. If it is an existing document, you may want to follow Steps 1-3 to clear formatting and saving as a new document. This will clean up the *Styles and Formatting* task pane. It is not necessary that you do this.
- g. In the document window, go to the *Tools* menu.

h. Choose *Templates and Add-ons*. Select *Attach* (See Figure 15).

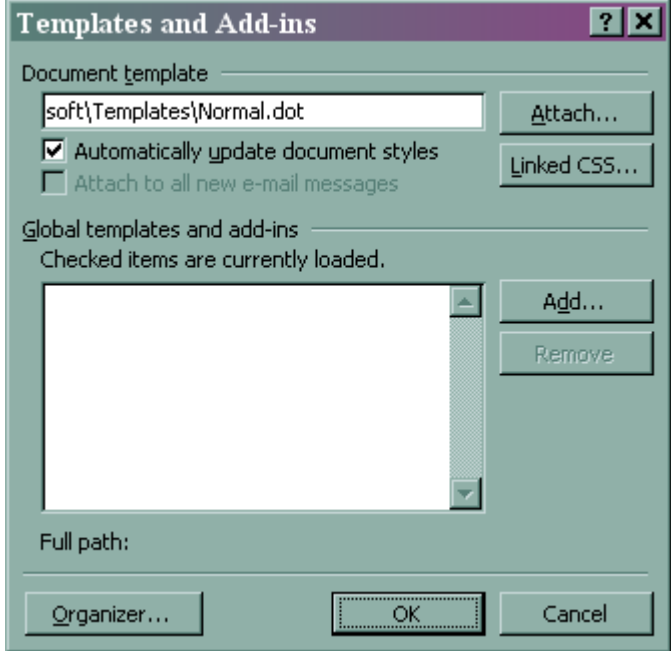

**Figure 15: Templates and Add-ons Dialog Box.** 

i. Choose the file Syllabus Template.dot as seen in Figure 16 (this is the template you creating previously in this step).

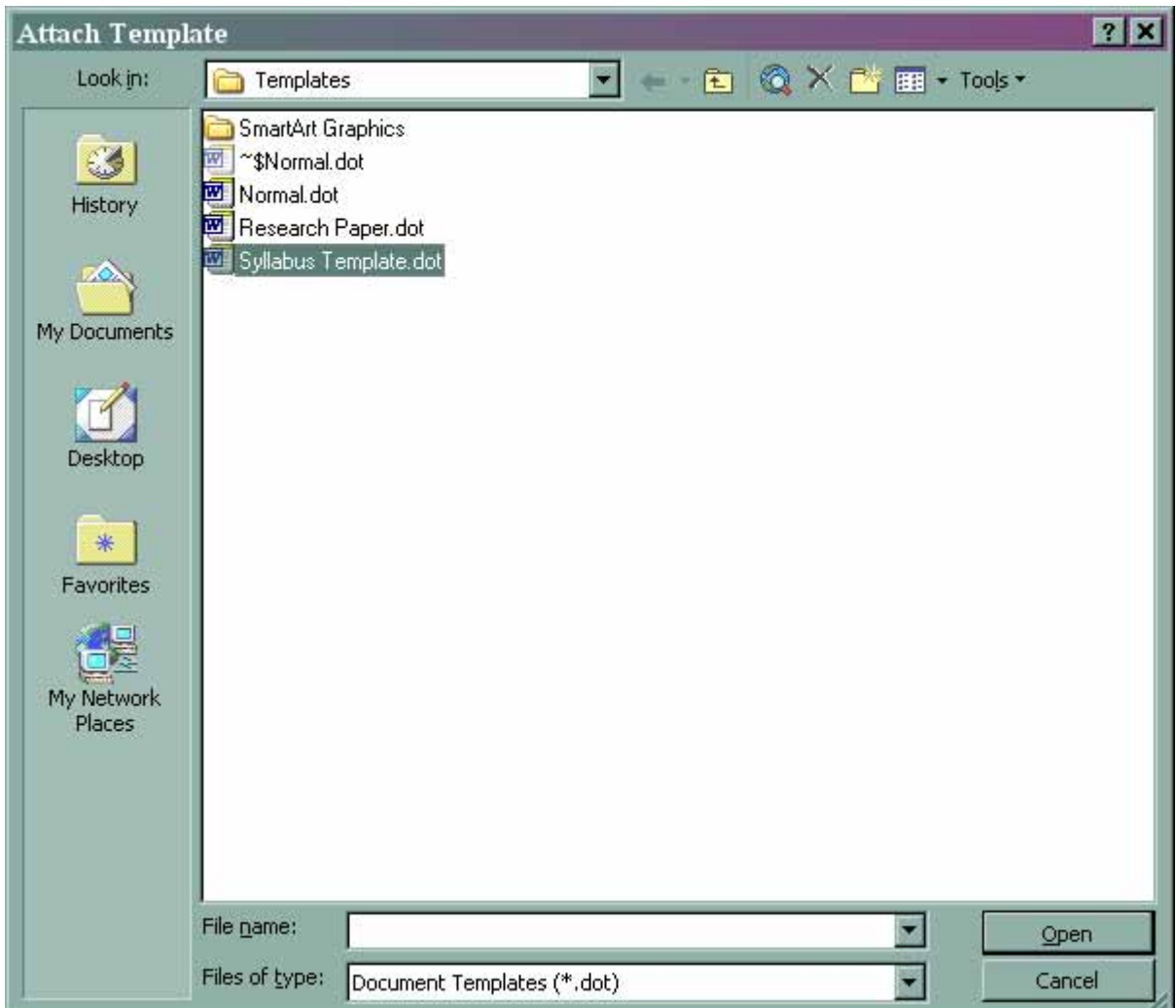

**Figure 16: Window Used to Select Syllabus Template.**

j. Then click on the *Open* tab.

k. Put a check in the box *Automatically update document styles* (See Figure 17).

<span id="page-19-0"></span>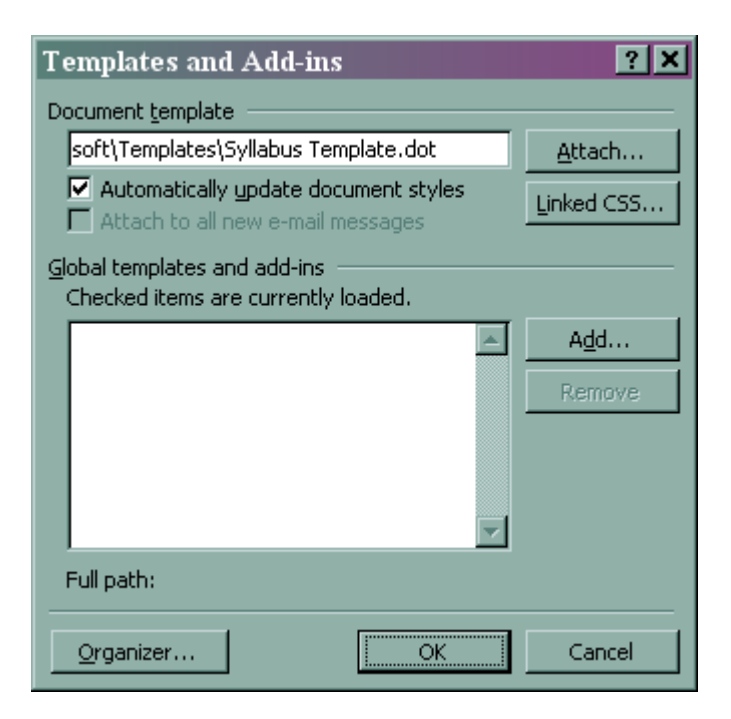

**Figure 17: Checking Automatically Update Document Styles in dialog box.** 

l. Then click on the *OK* tab. The new style template will be attached to your document. This means that the Headings are formatted as they are in your template and can be applied to your document.

## **Accessible Handouts**

Accessibility for handouts is not much different than for syllabi. Existing documents and new documents need to have headings, numbered lists, and tables created with the table format. You will want to follow STEPS 1-8. This will work well with handouts that are text only, however, if you have handouts that contain pictures, figures, flowcharts, concept maps, etc., you will need to use Alternative-Text commonly referred to Alt-Tag.

### *Images Accessible to Screen Readers (Pictures, Clip Art).*

- a. Follow the Steps 1-3.
- b. Each image should be tagged using the Alternative Text function.
- c. Right click on the image.
- d. Click on the *Format Picture* tab.
- e. In the Format tab, click on the *Web* tab. That will open an Alternative Text box where the image can be described in detail (See Figure 18).
- f. Close the description box. You will not see any indication that there is an Alt-tag attached. This will be read by screen readers only.

<span id="page-20-0"></span>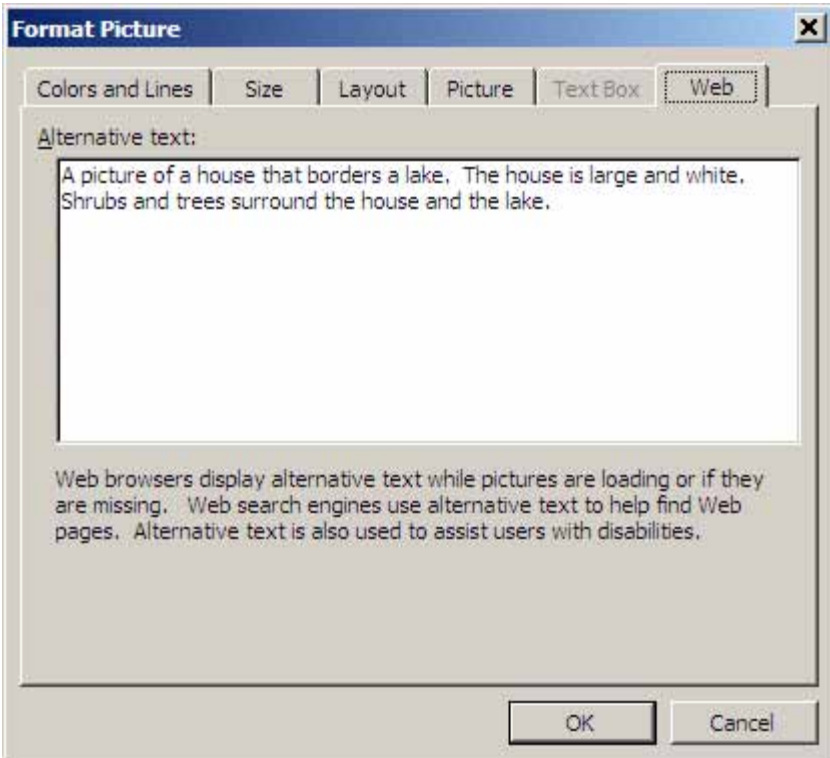

**Figure 18: Sample of Alternative Text Dialog Box.** 

## *Captioning.*

- a. Select the item needing a caption.
- b. Right click on the image.
- c. Select the *Caption*. A *Caption* dialog box will appear.
- d. Type the caption.
- e. Select *Ok*. (Figure 20)

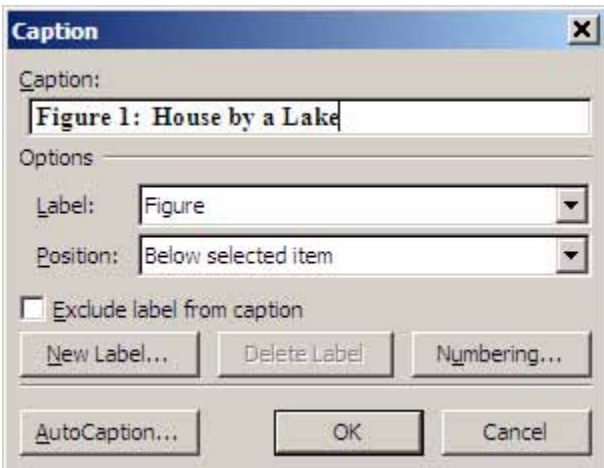

**Figure 19: Dialog Box for Captioning.** 

<span id="page-21-0"></span>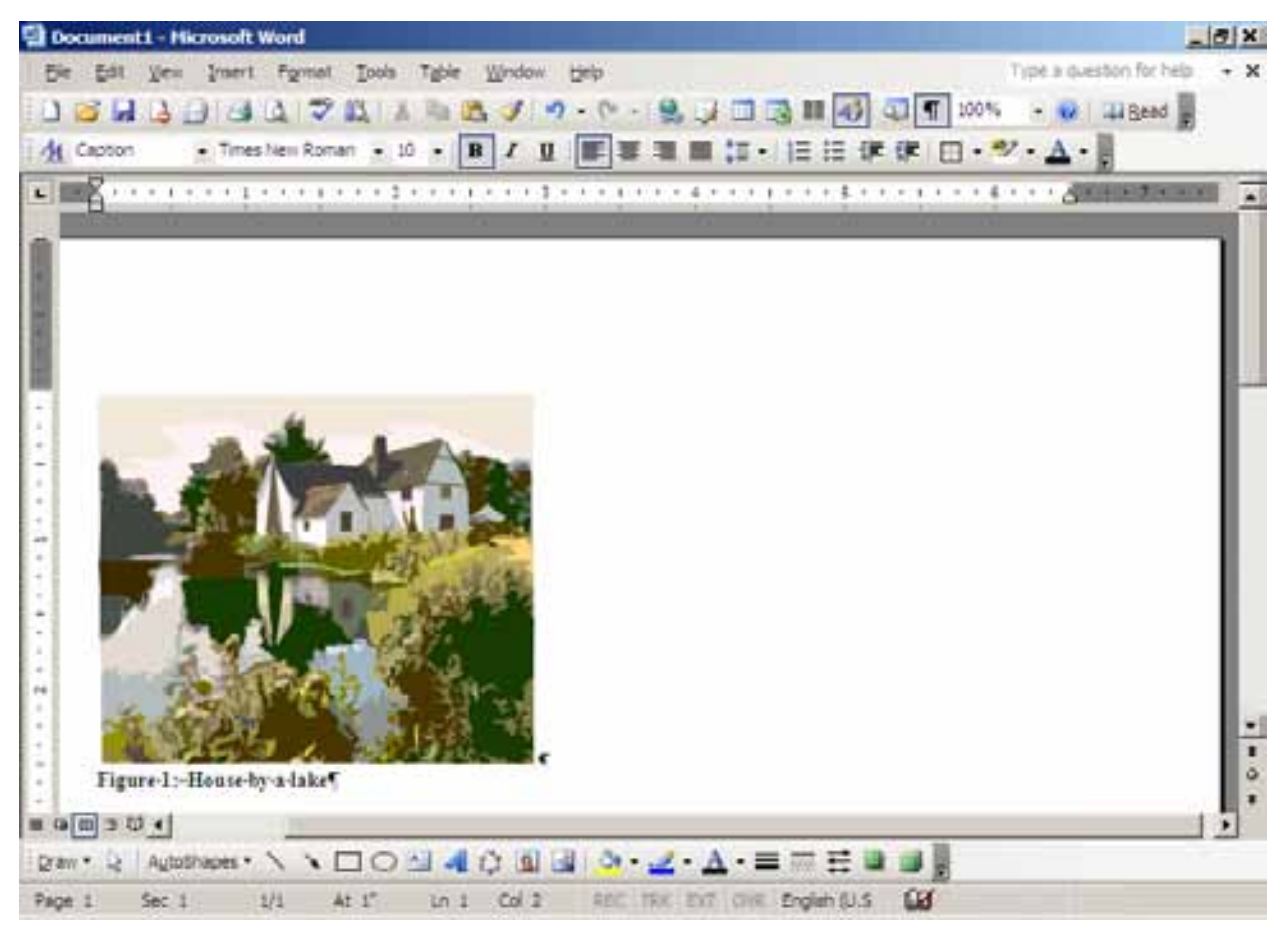

**Figure 20: Document with Picture and Caption.** 

## *Documents Using Auto Shape and Drawing for Concept Maps or Flowcharts.*

Objects drawn with boxes, ovals, and lines using the Autoshapes or Drawing functions cannot be read coherently by a screen reader. To keep the image intact and make it accessible do the following:

- a. Create your document.
- b. Save as a .pdf file.
- c. Go to *Insert* drop down menu, select *Object*, in the *Create New* tab select *Adobe Acrobat document*, select *Ok*, and open the appropriate document. The document will open in a new window. Close the window and it will be in your original document (Figure 21).
- d. Describe the flowchart/concept map in detail in an Alt-tag (as described in the Images Accessible to Screen Readers (Pictures, Clip Art section above) (Figure 22).

### Data Collection Flowchart

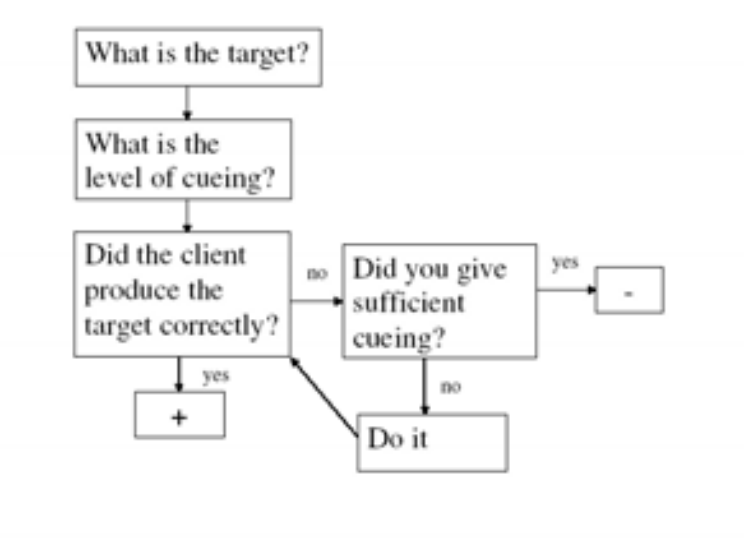

**Figure 21: Sample Flowchart to be Alt-tagged.** 

<span id="page-23-0"></span>

| Alternative text:      |  | The title of this flowchart is Data Collection Flowchart. The first step is to                                                                         |                                                                                                    |
|------------------------|--|----------------------------------------------------------------------------------------------------|----------------------------------------------------------------------------------------------------|
|                        |  | identify the target and level of cueing. Ask yourself whether the client                                                                               | produced the target correctly. If he/she did, it would be a correct response                                                                                |
|                        |  |                                                                                                    | and receive a plus. If the did not produce the target correctly, ask yourself<br>whether you provided the appropriate level of cueing. If you did, then the |
|                        |  | client receives a minus. If you did not provide appropriate cueing, do so.<br>Then ask yourself whether they produced the target correctly (a plus) or |                                                                                                    |
| incorrectly (a minus). |  |                                                                                                    |                                                                                                    |
|                        |  |                                                                                                    |                                                                                                    |
|                        |  | Web browsers display alternative text while pictures are loading or if they                                                                            |                                                                                                    |
|                        |  | are missing. Web search engines use alternative text to help find Web<br>pages. Alternative text is also used to assist users with disabilities.       |                                                                                                    |

**Figure 22: Flowchart Described in Alternative-Text in dialog box.** 

# *Creating Hyperlinks*

Web addresses need to be active links in the document. The default setting for MS Word is to automatically format an active link as you are typing the link. If the web address is an active link, it automatically shows up in the document in a blue font and is underlined. If this automatic format function is not enabled, then the web address will need to be activated.

If the Web address does not automatically show up as an active link in the document, do the following:

- a. Type in the web address in the document.
- b. Then highlight the hyperlink.
- c. Right click (or use CNTL K) to open the dialog box for inserting a hyperlink. Select *Hyperlink*.
- d. Make sure the address box shows the entire website address (see Figure 23).
- e. In the *Text to Display* box, type a descriptive title.

| Insert Hyperlink          |                         | <b>?I</b>                                                                                                    |  |
|---------------------------|-------------------------|----------------------------------------------------------------------------------------------------|--|
| Link to:                  |                         | Text to display: Power Point Magic<br>ScreenTip                                                                                                    |  |
| ø<br>Existing File or     | Look in:                | qe<br>2003 Assessible Documents<br>寉                                                                                                    |  |
| Web Page                  | Current<br>Folder       | old stuff<br>Bookmark<br>Syllabus<br>Target Frame<br>~\$ane Creating Accessible Documents in MS 2003 7-30-08.doc                                     |  |
| Place in This<br>Document | <b>Browsed</b><br>Pages | $\sim$ WRL0428.tmp<br>in.<br>Creating Accessible Documents in MS 2003 7-28-08.doc<br>w<br>Diane Creating Accessible Documents in MS 2003 7-30-08.doc |  |
| Create New<br>Document    | Recent<br><b>Files</b>  |                                                                                                    |  |
| E-mail Address            | Address:                | http://www.pptmagic.com                                                                                                    |  |
|                           |                         | Cancel<br>OK.                                                                                                    |  |

**Figure 23: Hyperlink Dialog Box.** 

f. Select *Screen Tips* tab. A new dialog box will open (see Figure 24).

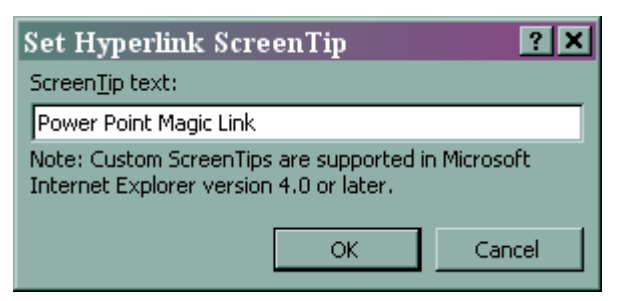

**Figure 24: Screen Tips Dialog Box.** 

- g. Type the same descriptive title again. Select *OK* to exit *Screen Tips*.
- h. Then select *OK* to exit the *Hyperlink* dialog box.
- i. The web address will be replaced with a descriptive title in blue font and underlined.

If the Web address automatically shows up as an active link in the document, do the following:

- a. Type in the web address in the document.
- b. Point to the Web address and right click (or use CNTL K) to open the dialog box. Select *Edit Hyperlink*.
- c. In the *Text to Display* box, type a descriptive title.
- d. Select *Screen Tips* tab. A new dialog box will open.
- e. Type the same descriptive title again. Select *OK* to exit *Screen Tips*.
- f. Then select *OK* to exit the *Hyperlink* dialog box.
- g. The web address will be replaced with a descriptive title in blue font and underlined.

### <span id="page-25-0"></span>**Accessible PowerPoint Presentations**

Creating an accessible PowerPoint presentation is not much different from creating an accessible handout or syllabus. The criteria are the same but formatting commands differ and the source of the templates differs as well. For a full illustrated example of accessible PowerPoint presentations see the module in the EnAct Library website E[nAct Sonoma AIM Library](http://enact.sonoma.edu/aim_library) or directly at the [Accessible PowerPoint](http://myweb.csuchico.edu/%7Edschmidt/accessibility/) website. Another source of information is the website [PowerPoint Magic](http://www.pptmagic.com/) which includes tutorials for creating accessible PowerPoint presentations.

Accessibility criteria that are the same for all documents and described above:

- Headings.
- Numbered lists.
- Bullets.
- Tables.
- Captions for objects and media links.
- Special punctuation.
- Concise phrasing and style.

Accessibility criteria which are different for PowerPoint Presentations:

- *Slide layout*. Adopt a high contrast template. Avoid red and green backgrounds or backgrounds with graphics that overlap the text. Do not have animated or elaborate screen transitions.
- *Fonts*. These should be between in Arial or Tahoma font with 28-40 font size. Avoid red and green, or animated text.
- *Outline*. All text must be written in the *Outline* pane for it to be screen reader accessible. Any text or graphics that do not show up in the *Outline* pane cannot be read by screen reading software. Such material is inaccessible to the vision impaired unless it has been captioned or Alt tagged.
- *Notes section*. Use the Notes section to provide a complete transcript of the presentation.
- *Text Boxes*. Text boxes inserted manually are not accessible. Use *Slide Layout* functions to insert information.

#### *Preparing a new accessible PowerPoint presentation:*

- a. Open a new PowerPoint document.
- b. In the left task pane, select the *Outline* tab.
- c. In the right task pane, under *New* menu, select *From Design Template* (see Figure 25)*.*
- d. Choose a high contrast template with very little or no graphic designs that overlap text space. Any of these will have pre-formatted headings and fonts that are accessible.

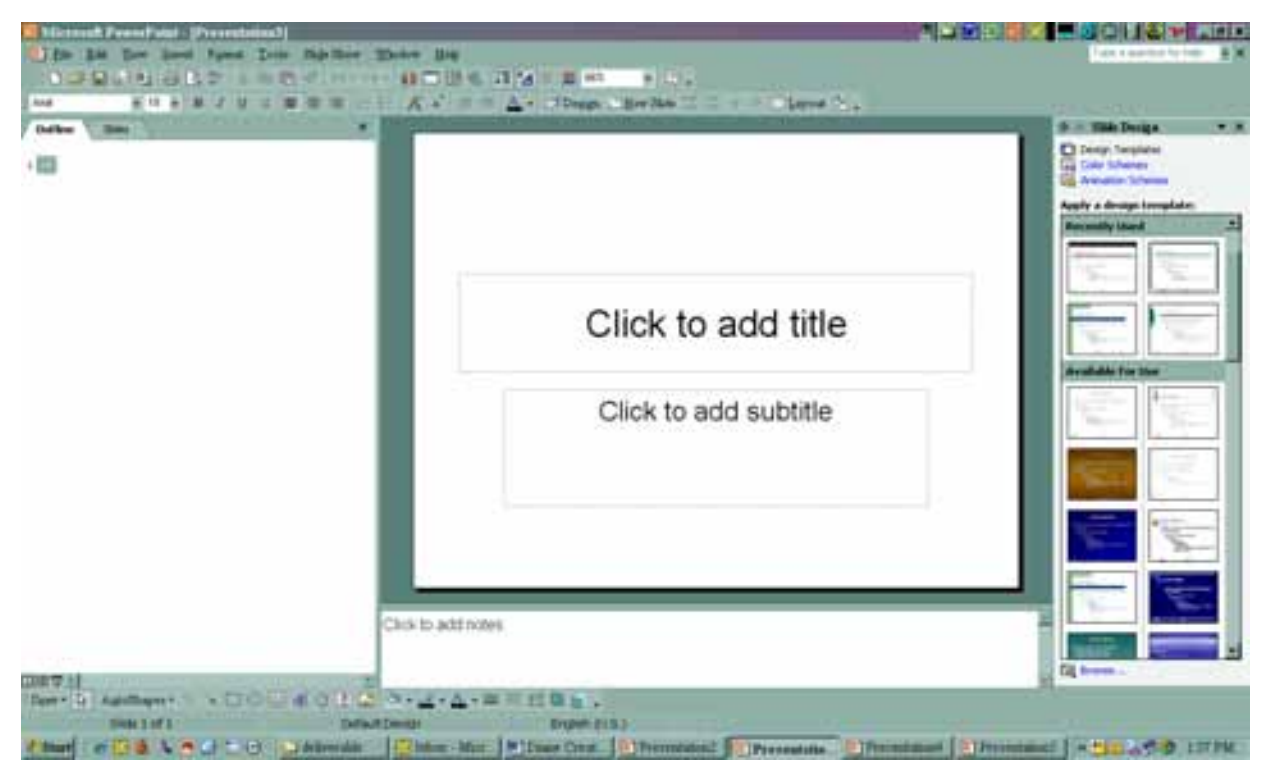

**Figure 25: PowerPoint Design Template Task Pane.**

e. Make color scheme adjustments using *Color Schemes* if necessary. Dark colors with white letters or pastel colors with black letters works best (See Figure 26).

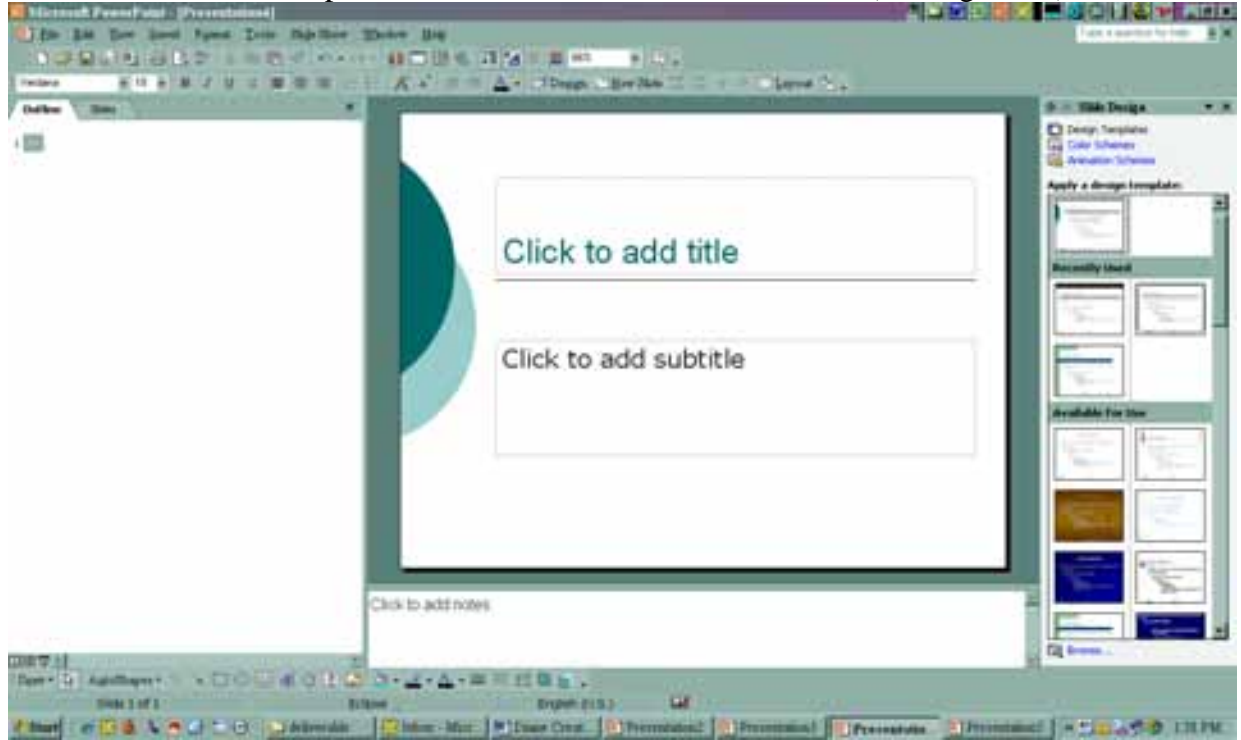

**Figure 26: Sample of Color Choices to Aid Accessibility.**

f. Adjust slide layout to improve text coherence by selecting the right arrow at the top of the right task pane until the *Slide Layout* task pane is visible (see Figure 27).

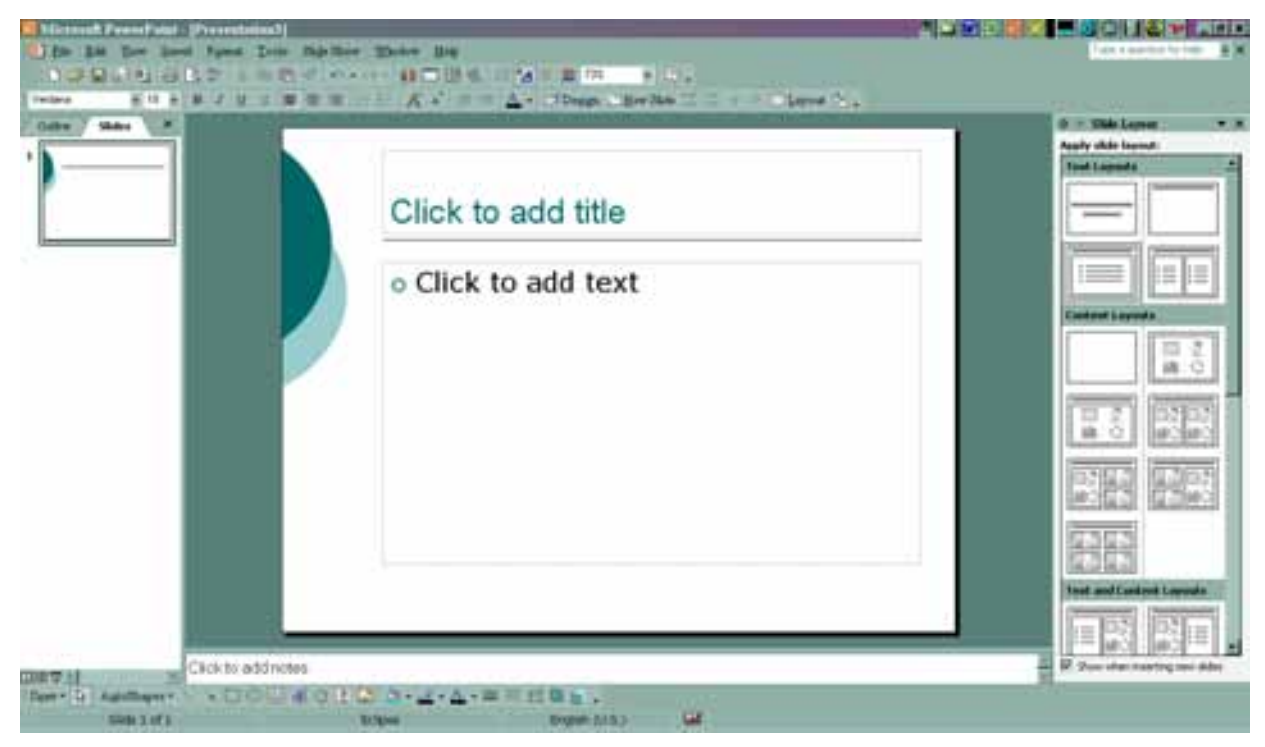

**Figure 27: Slide Layout Task Pane.**

- g. Begin typing in the text boxes and be sure anything typed shows up in the Outline pane.
- h. Type a transcript of the presentation for this slide in the bottom pane where it says "Click to add notes" (see Figure 28).

<span id="page-28-0"></span>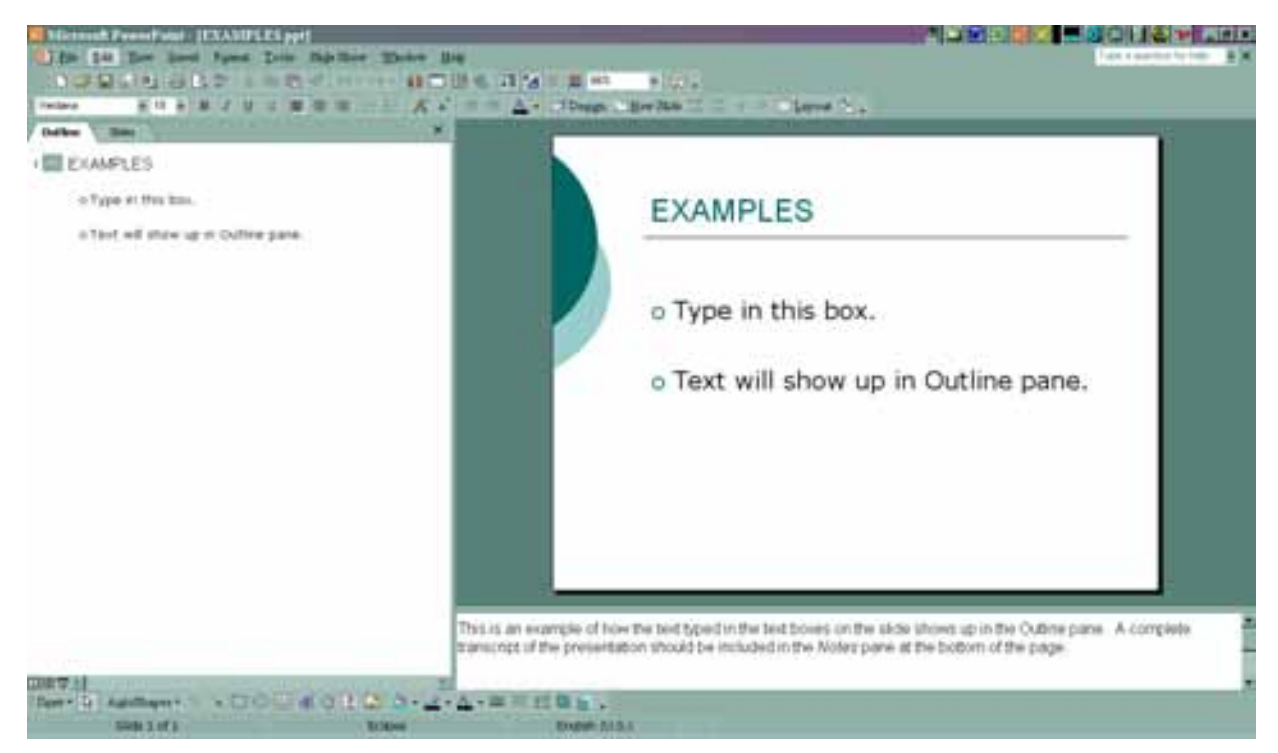

**Figure 28: Example of Text in PowerPoint with Outline and Notes.**

### *Reformatting an Existing PowerPoint*

To prepare an accessible PowerPoint presentation from an existing PowerPoint file that was created using a blank slide and manually inserted text boxes (i.e., without a template):

- a. Open the existing PowerPoint document.
- b. Select the *Outline* tab in the left pane.
- c. If the text does not show up in the *Outline* pane, then the document will have to be reformatted (see Figure 29).

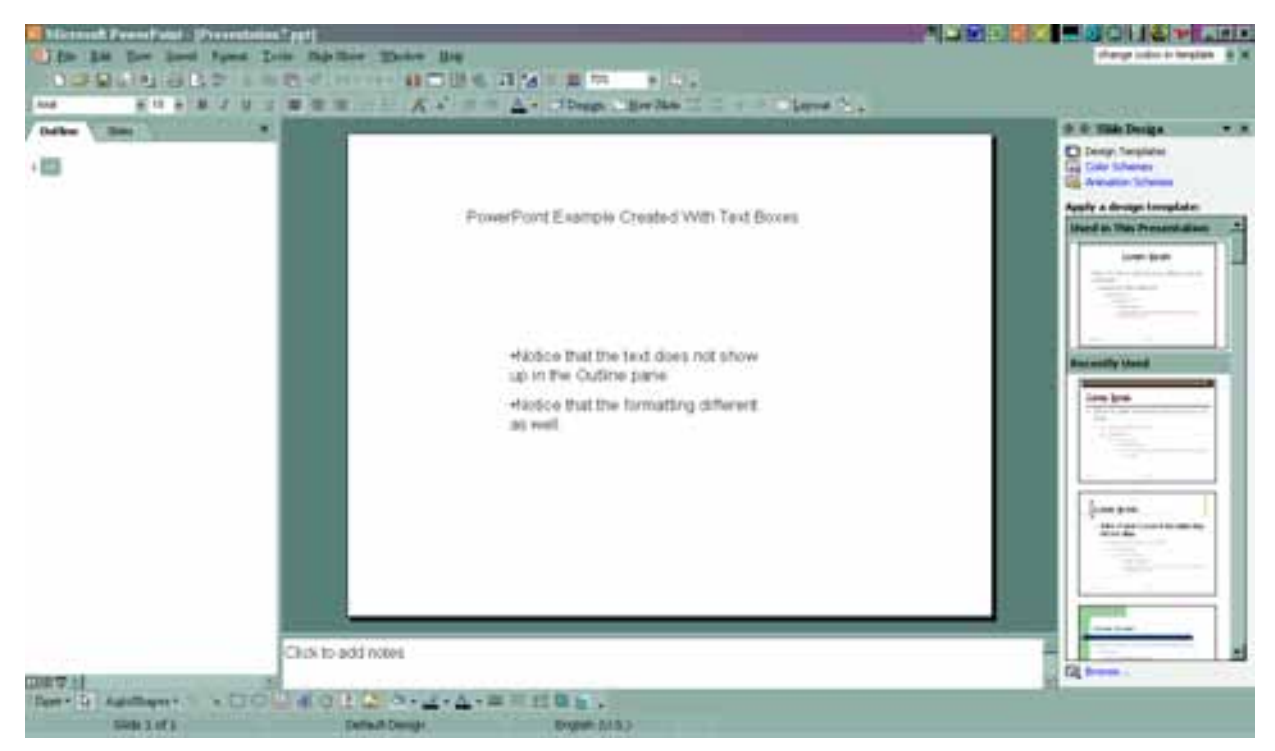

**Figure 29: Slide Prepared Without a Design Template.**

- d. In the right task pane, under *Slide Design* menu, select *Design Template.*
- e. Choose a high contrast template with very little or no graphic designs that overlap text space. Any of these will have pre-formatted headings and fonts that are accessible.

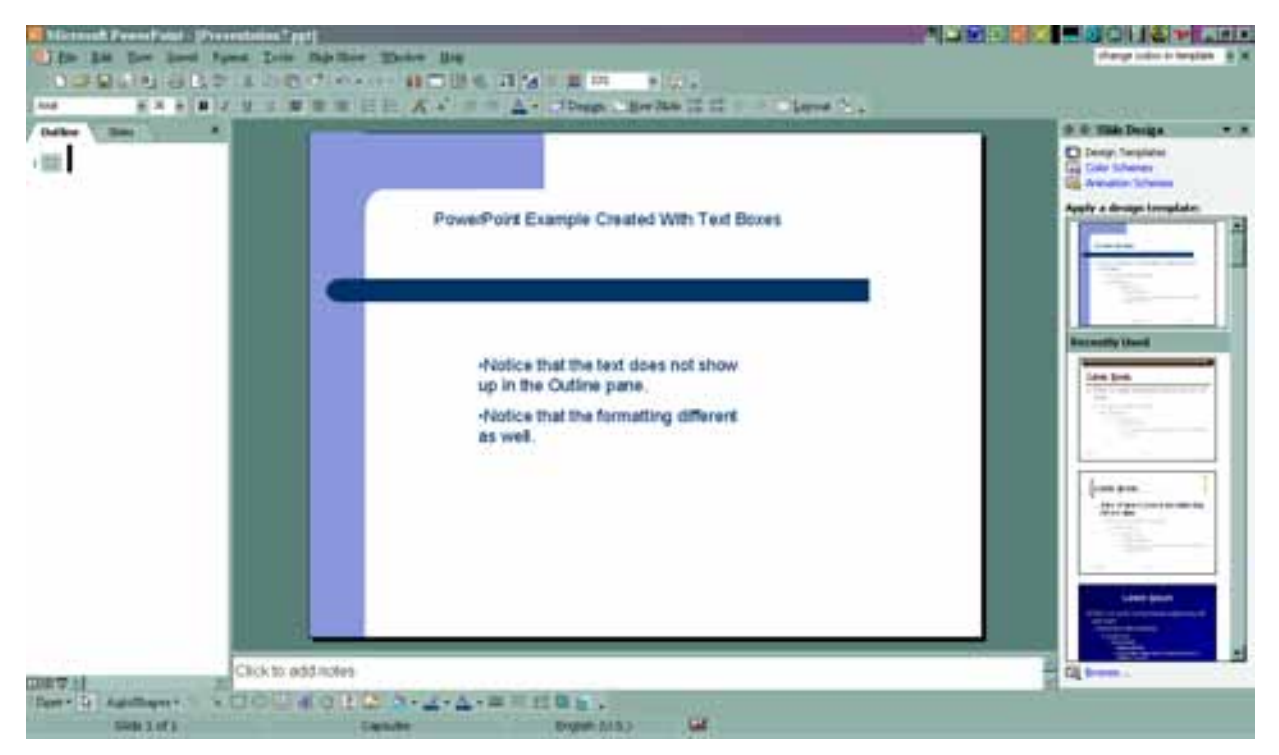

**Figure 30: PowerPoint Example with New Design Template Applied.**

- <span id="page-30-0"></span>f. Each slide where the text does not show up in the *Outline* pane will have to be replaced.
- g. Insert a new slide after the first slide where the text is not visible in the *Outline* pane.
- h. Copy the text from the text box in the old slide and paste it into the text area in the new slide. Repeat this until all the text is placed in the new slide (see Figure 31).
- i. Copy any notes in the *Notes* pane.
- j. Delete the old slide.

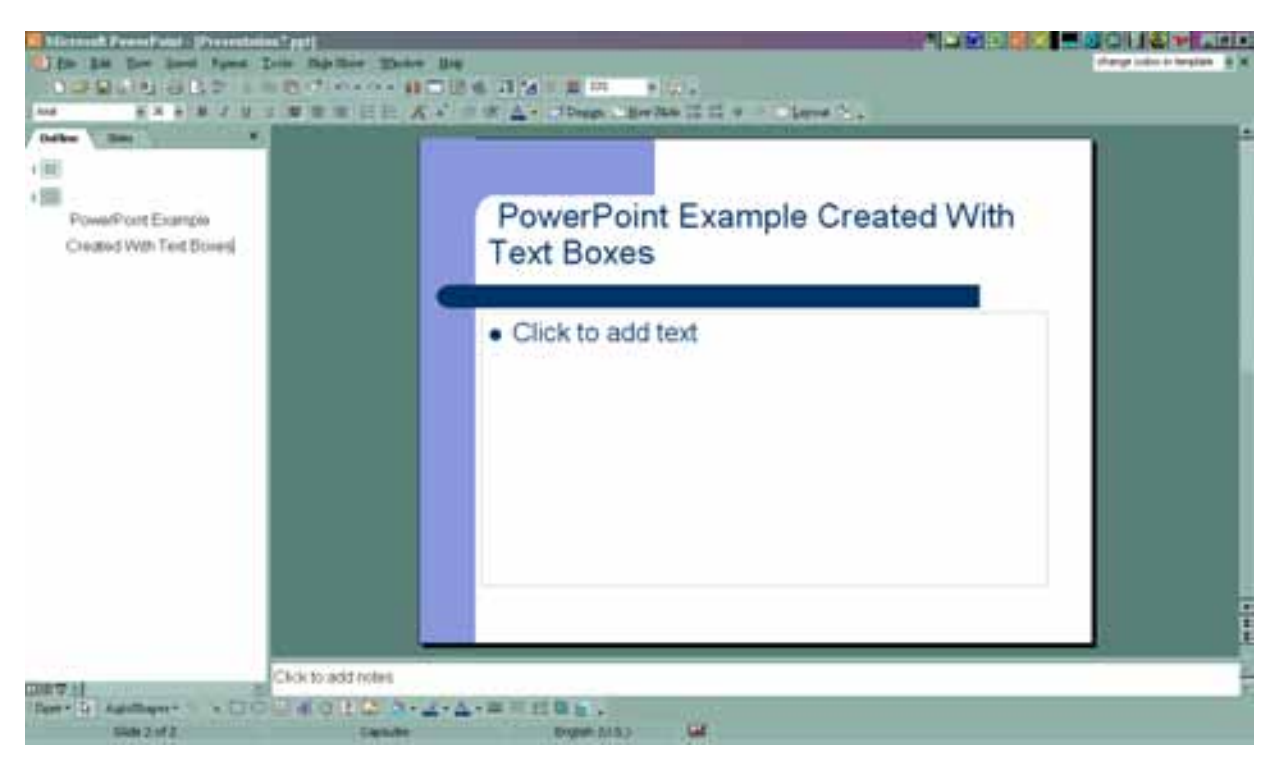

**Figure 31: New Slide Reformatted After Cut and Paste Procedure** 

## **Creating a Table of Contents for HTML (for uploading documents to Websites).**

If the document is to be posted on a common Website, then the document needs to be saved as an HTML file as *Web Page, Filtered*. The accessibility features such as *Document Map* are functional only if the document is shared as a document file. To create easier navigation in an HTML file, create a Table of Contents prior to saving the file as a web page. This will create links between the Table of Contents listings and the document.

- a. Open the final draft of the document. Place curser at the point you want the Table of Contents located.
- b. Select the *Insert* menu.
- c. Select *Reference*.
- d. Select *Index/Tables.*
- e. Select *Table of Contents* tab.
- f. Be sure the *Use hyperlinks in stead of page numbers* box is check (this is the default) (Figure 32).
- g. Note: Table of Contents does not automatically update should further changes be made in the headings. To make changes after creating Table of Contents, redo the steps listed above.
- h. After all changes have been made, select *File*. Select *Save As*. In the *Save as type*, select *Web Page, Filtered,* then *Save.*

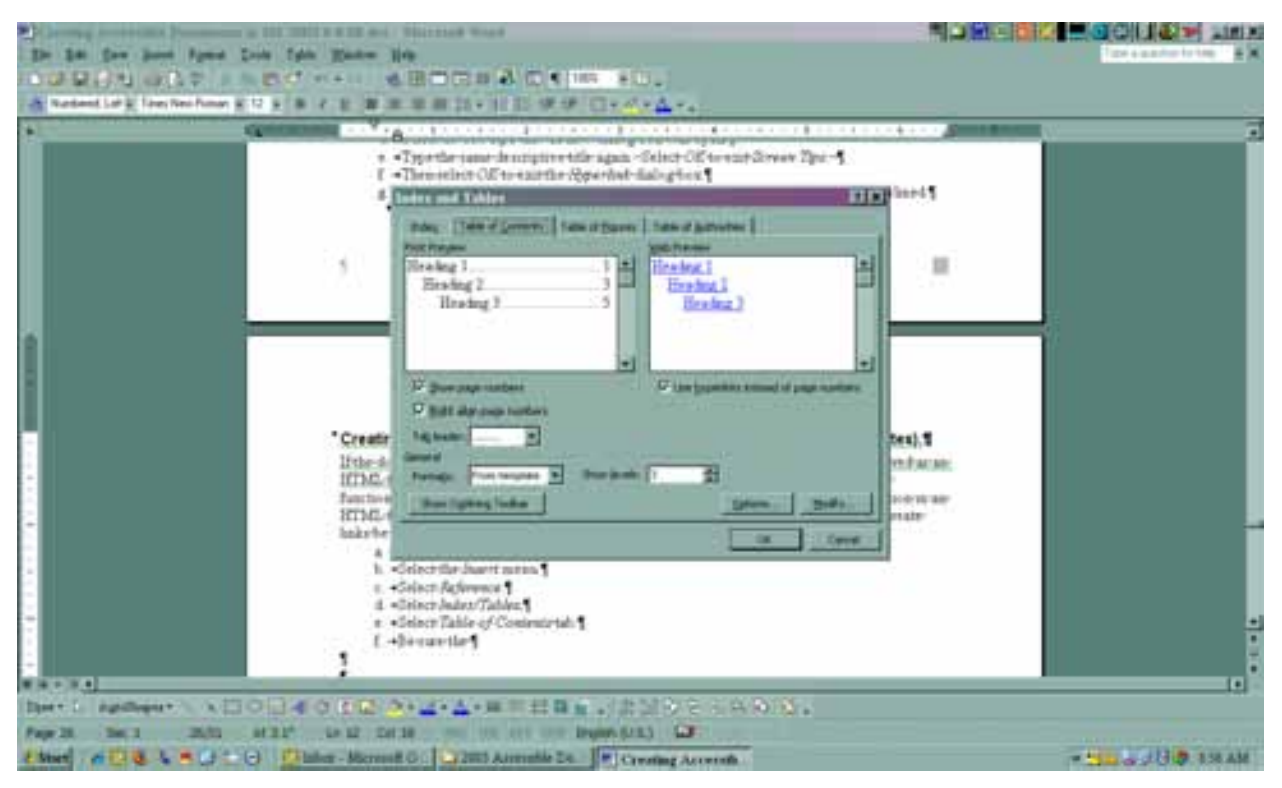

**Figure 32: Dialog Box for Table of Contents**